**ZÁPADOČESKÁ UNIVERZITA V PLZNI** FAKULTA EKONOMICKÁ

Bakalářská práce

# **Porovnání databázových modelů**

# **Comparison of Database Models**

Plzeň 2020

## ZÁPADOČESKÁ UNIVERZITA V PLZNI

Fakulta ekonomická Akademický rok: 2019/2020

## ZADÁNÍ BAKALÁŘSKÉ PRÁCE

(projektu, uměleckého díla, uměleckého výkonu)

Jméno a příjmení: Osobní číslo: Studijní program: Studijní obor: Téma práce: Zadávající katedra:

**Tomáš FÜRBACHER** K18B0003P B6209 Systémové inženýrství a informatika Informační management Porovnání databázových modelů Katedra ekonomie a kvantitativních metod

### Zásady pro vypracování

- 1. Objasněte principy relačních databází.
- 2. Popište principy ERA modelu.
- 3. Představte společnost Diebold Nixdorf.
- 4. Navrhněte metodiku, pomocí které lze identifikovat rozdíly mezi dvěma databázovými modely.
- 5. Aplikujte navržený postup na vybrané databáze a diskutujte výsledky srovnání.

Rozsah bakalářské práce:  $40 - 60$  stran Rozsah grafických prací: neuveden Forma zpracování bakalářské práce: tištěná/elektronická

Seznam doporučené literatury:

- KROENKE, David a David J. AUER. Databáze. Brno: Computer Press, 2015. ISBN 978-80-251-4352-0.<br>• POKORNÝ, Jaroslav a Michal VALENTA. *Databázooé systémy.* ČVUT Praha, 2013.<br>ISBN 978-80-01-05212-9.
- 
- · STANEK, William R. Microsoft SQL Server 2012: kapesní rádce administrátora. Brno: Computer Press, 2013. ISBN 978-80-251-3797-0.
- . TEOREY, Toby J. Database modeling and design: logical design. MA: Morgan Kaufmann, 2011. ISBN 978-0123820204.

Vedoucí bakalářské práce:

#### Doc. RNDr. Mikuláš Gangur, Ph.D. Katedra ekonomie a kvantitativních metod

Datum zadání bakalářské práce: Termín odevzdání bakalářské práce:

22. října 2019 22. dubna 2020

Ls.

Doc. Ing. Michaela Krechovská, Ph.D. dékanka

Ing. Mgr. Milan Svoboda, Ph.D. vedoucí katedry

V Plzni dne 22. října 2019

Čestné prohlášení

Prohlašuji, že jsem bakalářskou práci na téma

"*Porovnání databázových modelů"*

vypracoval/a samostatně pod odborným dohledem vedoucí/vedoucího bakalářské práce za použití pramenů uvedených v přiložené bibliografii.

Plzeň dne 3. 5. 2020 ..............................................

podpis autora/autorky

## **Poděkování**

Rád bych poděkoval panu doc. RNDr. Mikuláši Gangurovi, Ph.D. za vedení mé bakalářské práce a za pomoc při jejím zpracování.

Dále bych chtěl poděkovat panu Radku Votípkovi ze společnosti Diebold Nixdorf za poskytnutí tématu k práci a za konzultační činnost.

## Obsah

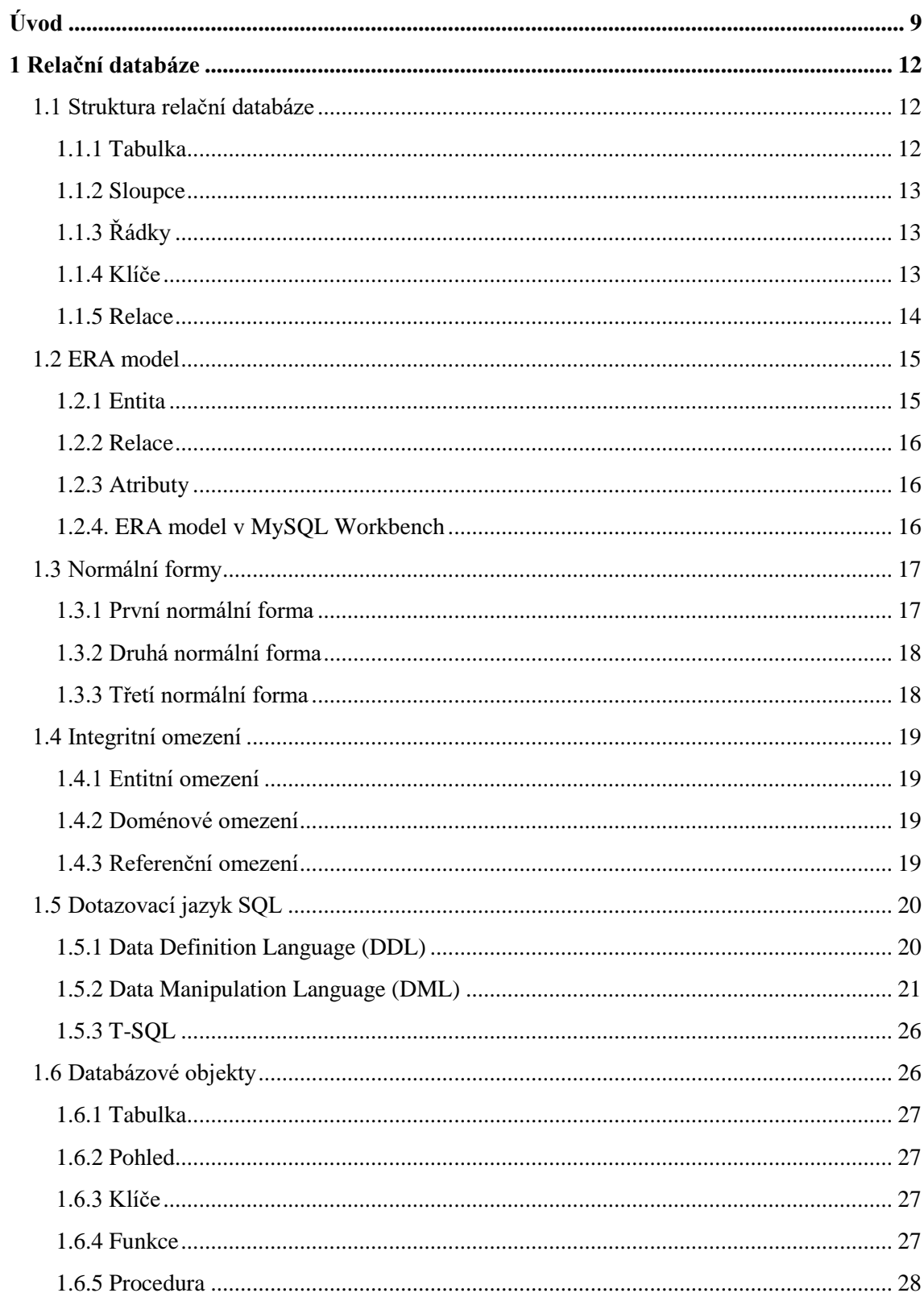

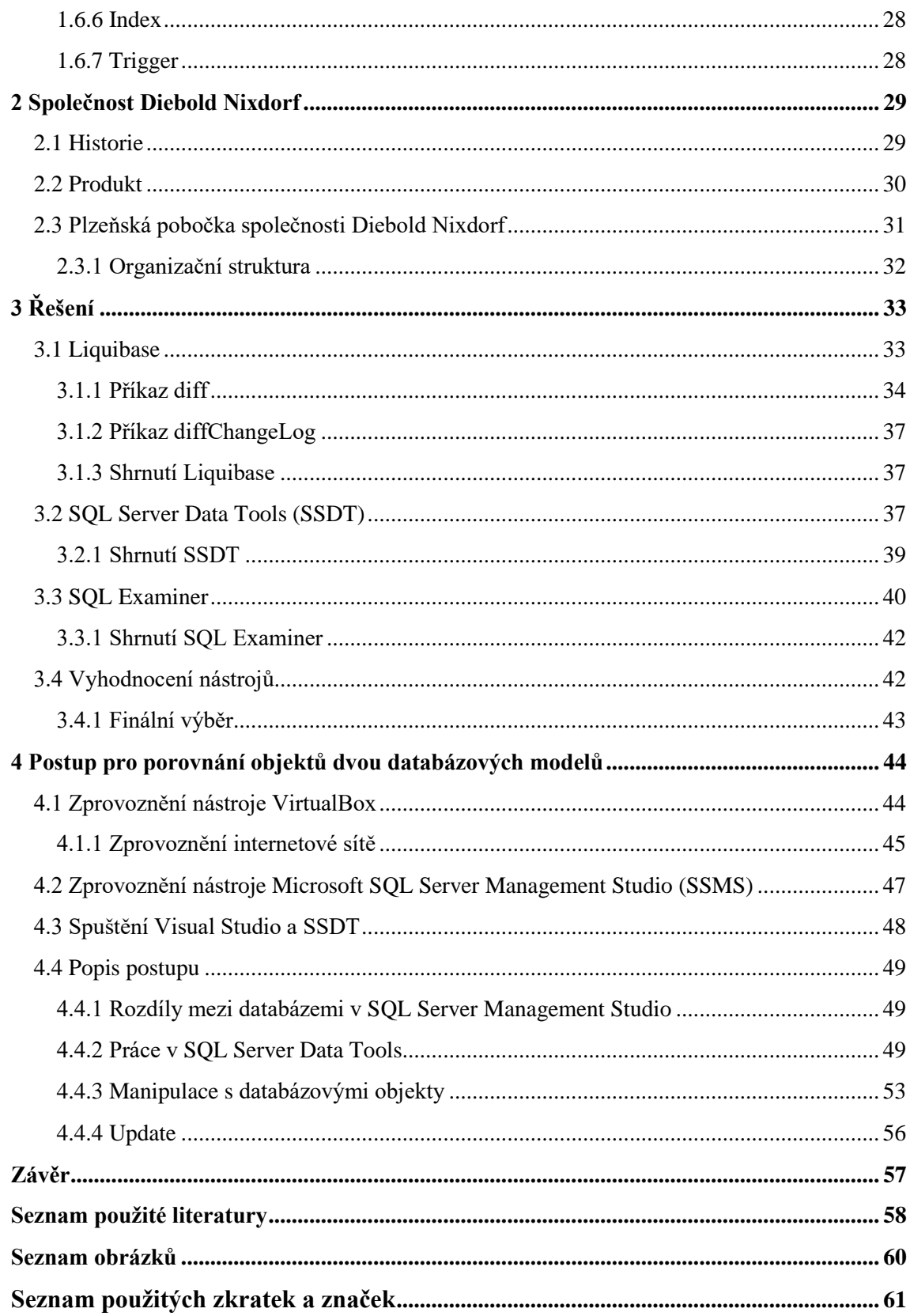

## <span id="page-8-0"></span>**Úvod**

V dnešní době disponuje každá firma velkým množstvím dat. Ať už jde o data zákaznická, zaměstnanecká, či jakákoli jiná, firmy musejí tato data nějakým způsobem ukládat. Vzhledem ke kvantitě dat se v poslední době osvědčily databáze. Velké množství firem využívá databáze relační, neboť svojí strukturou jsou poměrně intuitivní a dokáží dobře vyjádřit skutečné vztahy mezi daty. V relačních databázích jsou jednotlivé záznamy uloženy přehledně formou tabulek. Databáze se také snadno zálohují a vytváří se jejich kopie.

Tohoto faktu se dá využít například k obnově, pokud se nějaká data ztratí nebo poškodí. Rovněž ale může sloužit pro kontrolu databáze v různých časových okamžicích. Taková kontrola je užitečná v momentě, kdy je očekávána nějaká změna v databázi, ale také v okamžiku, kdy chce firma zjistit, zda s databází někdo nemanipuloval a nezměnil v ní tak nějaké zásadní prvky.

Ať už je databáze měněna úmyslně, nebo nechtěně, je dobré mít přehled o tom, v jakém stavu zůstala databáze po kontaktu s uživatelem. Často jsou však rozdíly uživateli dobře skryty a nejsou viditelné na první pohled. Rovněž nelze vzhledem k objemnosti databází kontrolovat každý jeden záznam nebo databázový objekt ručně. Podstatou práce je tedy nalézt způsob, pomocí kterého lze zjišťovat, zda se dvě databáze (konkrétně jejich databázové modely) nějakým způsobem liší. Vzhledem ke skutečnosti, že s databázemi mnohdy pracují stovky až tisíce uživatelů, může velice snadno dojít k nežádoucí změně. Může se jednat o pouhou chybu, či o úmyslné poškození, ale v obou případech je vhodné o databázi mít nějakým způsobem přehled a pravidelně ji kontrolovat.

Hlavním cílem práce je využití vhodného nástroje a s pomocí něj navržení postupu, díky kterému bude možné porovnat dva databázové modely a zjistit, zda se v něčem liší. Tento postup bude následně použit na dvě testovací databáze a výsledek bude vyhodnocen.

V rámci dalších dílčích cílů budou rovněž představeny principy relačních databází.

Práce bude zaměřena konkrétně na databázový systém Microsoft SQL Server, který je používán firmou Diebold Nixdorf, ve které je tato práce vypracovávána.

Dílčí cíle, které povedou k naplnění cíle hlavního, jsou definovány následujícím způsobem:

- Objasnění principů relačních databází.
- Popis principů ERA modelu.
- Představení společnosti Diebold Nixdorf.
- Uvedení a popsání jednotlivých softwarových nástrojů, které budou využity.
- Navrhnutí metodiky, pomocí které lze identifikovat rozdíly mezi databázovými modely.
- Aplikování navrženého postupu na vybrané databáze a diskuze nad výsledky srovnání.

V první části práce se tedy, jak vychází ze seznamu dílčích cílů, budeme věnovat popisu relačních databází. V první kapitole tohoto tématu bude popsána samotná struktura relačních databází a budou blíže vysvětleny jednotlivé typy relačních vztahů. Teoretický popis bude doplněn o podpůrné praktické ukázky z prostředí phpMyAdmin. Druhá kapitola první části je vyhrazena objasnění principů ERA modelů – základního kamene popisu všech relačních databází. Stejně jako v předchozí kapitole bude i v rámci této rovněž uvedeno několik praktických příkladů. Tentokrát k tomuto účelu poslouží softwarové prostředí MySQL Workbench. V následující kapitole se podíváme na téma normálních forem, tedy jakýchsi regulí pro vytváření efektivních databází. Na toto téma navazuje kapitola čtvrtá, zabývající se integritními omezeními, které s normálními formami úzce souvisí a do jisté míry je definují. Pátá kapitola, která se dělí na tři části, vysvětluje principy databázového dotazovacího jazyka SQL. Všechny tři části se věnují jednotlivým skupinám příkazů, které spadají pod SQL jazyk. Jedná se o Data Definition Language (DDL), Data Manipulation Language (DML) a T-SQL. Třetí jmenovaná část jazyka SQL je pouze okrajově zmíněna, neboť její obsáhlejší popis je nad rámec této práce. Stejně jako některé předchozí části bude i tato kapitola doplněna o praktické ukázky. V tomto případě se jedná opět o prostředí phpMyAdmin. Kromě ukázek ze zmíněného prostředí bude praktická část tohoto tématu obohacena rovněž o fragmenty kódu pro lepší představu, jakým způsobem jsou samotné příkazy jazyka strukturovány. Na kapitolu o SQL bude navazovat kapitola o stěžejním tématu pro tuto práci – databázové objekty. Budou zde stručně představeny vybrané objekty, se kterými se

bude v dalších kapitolách pracovat. Kapitola věnovaná databázovým objektům uzavírá první část práce.

Druhá část práce má za úkol představení firmy Diebold Nixdorf. V jednotlivých kapitolách bude postupně představena historie firmy a její produkt. Poslední téma druhé části se bude věnovat samotné pobočce společnosti, která sídlí v Plzni, včetně nastínění její organizační struktury.

Třetí část práce se bude věnovat existujícím nástrojům, které disponují funkcionalitami potřebnými k vyřešení zadaného problému. Budou představeny základní vlastnosti, výhody a nevýhody jednotlivých možností, na základě kterých dojde k jejich vyhodnocení a výběru jednoho z nich. Ve vybraném nástroji bude následně provedeno porovnání databázových modelů.

Čtvrtý úsek bude již zaměřen na samotný proces tvorby a aplikace vybraného popisu, který slouží k odhalení odlišností v objektech dvou databázových modelů, včetně představení veškerého softwarového vybavení, které bude v tomto procesu použito. V rámci představení těchto softwarových produktů bude také popsáno, jakým způsobem je možné je zprovoznit. V samém závěru této části dojde k interpretaci výstupu a souhrnnému zhodnocení.

### <span id="page-11-0"></span>**1 Relační databáze**

Databázové technologie získávají v dnešní době na popularitě. Těší se jí v široké škále působnosti, ať už jde o odvětví elektronického podnikání, či jakýchkoli dalších webových aplikací. Tvoří jádro aplikací sloužících k řízení podniku a podpoře rozhodování. K databázím navíc obecně přistupuje obrovské množství uživatelů po celém světě. (Kroenke, 2015)

Relační databáze je jeden z modelů databáze, který je dnes velice hojně používán.

V takových databázích dochází k ukládání a přistupování k datovým bodům, mezi kterými existuje nějaká vzájemná souvislost. Jádrem relačních databází je relační model, který umožňuje reprezentovat data formou tabulek. Tato forma reprezentace umožňuje přehledné a intuitivní uložení dat. (Oracle, 2019)

### <span id="page-11-1"></span>**1.1 Struktura relační databáze**

Základem každé relační databáze jsou tyto prvky (Gangur, 2014):

- tabulka
- sloupce
- řádky
- hodnoty
- klíče
- relace

### <span id="page-11-2"></span>**1.1.1 Tabulka**

Jak již bylo řečeno, principem relačních databází je reprezentace dat pomocí tabulek. Tabulka je tedy základním prvkem takového typu databází.

V tabulkách se nachází data o entitě, která je touto tabulkou reprezentována. (Gangur, 2014)

| id               | band                   | genre               | country         |
|------------------|------------------------|---------------------|-----------------|
| 1                | Sticx                  | Ska punk            | Ceská republika |
| 2                | Budulínek              | Ska punk            | Česká republika |
| 3                | To the Rats and Wolves | Metalcore           | Německo         |
| 4                | Asking Alexandria      | Metalcore           | UK              |
| 5                | <b>Glad For Today</b>  | Post-hardcore       | Ceská republika |
| 6                | <b>The Paranoid</b>    | Alternative metal   | Slovensko       |
| 7                | <b>The Snuff</b>       | Alternative metal   | Česká republika |
| 8                | Parkway Drive          | Metalcore           | Austrálie       |
| 9                | Kurtizány z 25. avenue | Alternative rock    | Ceská republika |
| 10               | Rammstein              | Industrial metal    | Německo         |
| 11               | Papa Roach             | Nu metal            | USA             |
| 12               | <b>Bad Omens</b>       | Metalcore           | <b>USA</b>      |
| 13 <sup>13</sup> | <b>Slaves</b>          | Post-hardcore       | <b>USA</b>      |
| 14 <sup>14</sup> | <b>Eskimo Callboy</b>  | Metalcore           | Německo         |
| 15               | <b>Cocotte Minute</b>  | Nu metal            | Ceská republika |
| 16 <sup>1</sup>  | Trautenberk            | Alternative metal   | Česká republika |
| 17               | Up!Great               | Nu metal            | Ceská republika |
| 18               | <b>Infected Rain</b>   | Metalcore           | Moldávie        |
| 19               | Jinjer                 | Progressive metal   | Ukrajina        |
| 20               | Tribulation            | Gothic metal        | Švédsko         |
| 21               | Wintersun              | Power metal         | Finsko          |
| 22               | Arch Enemy             | Melodic death metal | Śvédsko         |
| 23               | Set To Stun            | Post-hardcore       | <b>USA</b>      |
| 24               | <b>Escape The Fate</b> | Post-hardcore       | <b>USA</b>      |
| 25               | Klogr                  | Alternative metal   | Itálie          |

<span id="page-12-3"></span>Obrázek 1: Databázová tabulka

Zdroj: phpMyAdmin (2019), zpracováno autorem

Na obrázku 1 je vidět příklad tabulky, která reprezentuje hudební skupiny.

#### <span id="page-12-0"></span>**1.1.2 Sloupce**

Sloupce tabulky obsahují jednotlivé atributy, které charakterizují entitu. (Oracle, 2019)

Sloupce mají unikátní pojmenování a musí mít přiřazený datový typ, který se liší s ohledem na konkrétní systém řízení báze dat (SŘBD). (Gangur, 2014)

Na obrázku 1 jsou těmito atributy *id*, *band*, *genre*, *country*, které charakterizují entitu *hudební skupiny*.

### <span id="page-12-1"></span>**1.1.3 Řádky**

Řádky v tabulce obsahují jednotlivé záznamy. Nachází se v nich tedy konkrétní hodnoty atributů. (Gangur, 2014)

### <span id="page-12-2"></span>**1.1.4 Klíče**

Klíče slouží k identifikaci jednotlivých záznamů v tabulce. Klíč, který jednoznačně určuje záznam a je tedy unikátní, se nazývá primární klíč. Každá tabulka takový klíč

obsahuje. Může být reprezentován jedním nebo více atributy. V obou případech však platí, že musí disponovat vlastností unikátnosti. Často takový atribut, který by byl unikátní, v tabulce ani nenalezneme, a proto, aby byla tato podmínka splněna, se standardně volí způsob vytvoření umělého atributu "id". (Gangur, 2014)

Tento atribut je vidět také na obrázku 1.

### <span id="page-13-0"></span>**1.1.5 Relace**

Relací je označováno spojení mezi tabulkami pomocí klíčů. Primární klíč první tabulky se stává cizím klíčem druhé tabulky, se kterou je první tabulka propojena. V relačních databázích se rozlišují tři typy relací, přičemž toto označení reprezentuje kardinalitu vazeb (Gangur, 2014):

- $\bullet$  1:1
- $\bullet$  1:N
- $\bullet$  M:N

### <span id="page-13-1"></span>Obrázek 2: Databázová tabulka s cizím klíčem

| id             | name                   | country         | genre          |
|----------------|------------------------|-----------------|----------------|
| 1              | <b>Sticx</b>           | Česká republika |                |
| $\overline{2}$ | <b>Budulinek</b>       | Česká republika | 1              |
| 3              | To the Rats and Wolves | Německo         | 2              |
| 4              | Asking Alexandria      | UK.             | 2 <sup>1</sup> |
| 5              | <b>Glad For Today</b>  | Ceská republika | 4              |
| 6              | <b>The Paranoid</b>    | Slovensko       | 3              |
| 7              | <b>The Snuff</b>       | Ceská republika | 3              |
| 8              | Parkway Drive          | Austrálie       | $\overline{2}$ |
| 9              | Kurtizány z 25. avenue | Ceská republika | 5              |
| 10             | Rammstein              | Německo         | 6 <sup>1</sup> |
| 11             | Papa Roach             | <b>USA</b>      | 7              |
| 12             | <b>Bad Omens</b>       | <b>USA</b>      | $\overline{2}$ |
| 13             | <b>Slaves</b>          | <b>USA</b>      | 4              |
| 14             | <b>Eskimo Callboy</b>  | Německo         | $\overline{2}$ |
| 15             | <b>Cocotte Minute</b>  | Ceská republika | 7              |
| 16             | Trautenberk            | Česká republika | 3              |
| 17             | <b>Up!Great</b>        | Česká republika | 7              |
| 18             | <b>Infected Rain</b>   | Moldávie        | $\overline{2}$ |
| 19             | Jinjer                 | Ukrajina        | 8              |
| 20             | Tribulation            | Švédsko         | 9              |
| 21             | Wintersun              | Finsko          | 10             |
| 22             | <b>Arch Enemy</b>      | Švédsko         | 11             |
| 23.            | <b>Set To Stun</b>     | <b>USA</b>      | 4              |
| 24             | <b>Escape The Fate</b> | <b>USA</b>      | 4              |
| 25             | Klogr                  | Itálie          | 3              |

Zdroj: phpMyAdmin (2019), zpracováno autorem

Na obrázku 2 je vidět, že ve sloupci *genre* jsou nyní místo konkrétních názvů jen čísla, která jsou primárním klíčem v tabulce reprezentující hudební žánry. V tabulce na obrázku 2, která reprezentuje hudební kapely, je tento atribut jako cizí klíč.

### **1.1.5.1 Relace 1:1**

V takové relaci se na vazbě podílí maximálně jeden záznam z každé tabulky. (Gangur, 2014)

### **1.1.5.2 Relace 1:N**

V případě relace 1:N se vazby účastní z jedné tabulky maximálně jeden záznam a z druhé tabulky záznamů více. (Gangur, 2014)

V některých specifických situacích může být N konstanta. Tedy je pevně dané, kolik záznamů z druhé tabulky se podílí na vazbě. Příkladem může být základní sestava fotbalového zápasu, ve které je dané, že ji bude tvořit právě 11 hráčů. N je tedy v tomto případě rovno 11. (Teorey, 2011)

### **1.1.5.3 Relace M:N**

Ve vazbě M:N náleží maximálně jednomu záznamu z první tabulky více záznamů z druhé tabulky a naopak maximálně jednomu záznamu z druhé tabulky náleží více záznamů z první tabulky. Tato vazba se realizuje pomocí spojovací tabulky skrz dvě vazby 1:N. (Gangur, 2014)

### <span id="page-14-0"></span>**1.2 ERA model**

"Databázový model je kolekce pojmů sloužících k modelování. Přesněji řečeno, databázový model může být formální či matematický aparát. Výsledkem databázového modelování je databázové schéma, tj. vlastně jistý popis struktury dat." (Pokorný, 2013, s. 11)

ERA model je grafické zobrazení jednotlivých reálných prvků (entit), které jsou vzájemně propojeny vztahy (relacemi) a obsahují atributy. Akronym ERA tedy pochází od zkratek těchto slov: entity, relationship, attribute. (Gangur, 2014)

### <span id="page-14-1"></span>**1.2.1 Entita**

Entity tvoří hlavní datové objekty, o nichž jsou informace ukládány. Konkrétní záznam entity se nazývá instance. (Teorey, 2011)

Entity jsou poté reprezentovány formou tabulek. (Gangur, 2014)

### <span id="page-15-0"></span>**1.2.2 Relace**

Relace v ERA modelu fungují stejným způsobem, jak bylo již popsáno výše.

### <span id="page-15-1"></span>**1.2.3 Atributy**

Atributy charakterizují vlastnosti entit, ke kterým se vážou. Slouží k podrobnějšímu popisu těchto entit. (Teorey, 2011)

V tabulce jsou atributy zobrazeny pomocí sloupců.

### <span id="page-15-2"></span>**1.2.4. ERA model v MySQL Workbench**

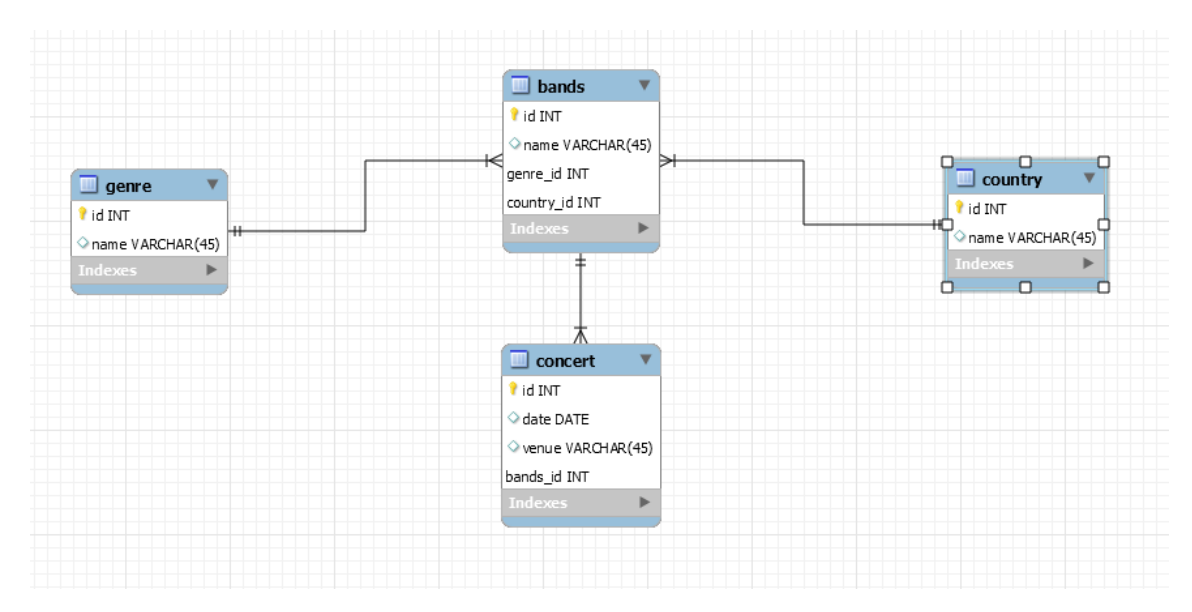

#### <span id="page-15-3"></span>Obrázek 3: ERA model

Zdroj: MySQL Workbench (2019), zpracováno autorem

Na obrázku 3 je zobrazen příklad ERA modelu, který je vytvořen v nástroji MySQL Workbench. Tento model obsahuje čtyři entity (*genre*, *country*, *bands*, *concert*), přičemž každá obsahuje svůj primární klíč. Entita *bands* dále obsahuje cizí klíče z tabulek *genre* (jakého je hudební skupina žánru) a *country* (z jaké země hudební skupina pochází). Následně entita *concert* obsahuje kromě primárního klíče a atributů *date* a *venue* také cizí klíč entity *bands*, který indikuje hudební skupiny, které na koncertě vystupovaly. Tento model je vytvořen tak, že ke každému koncertu lze přiřadit více kapel. S čím však už nepočítá, je to, že rovněž každá kapela mohla vystupovat na více koncertech.

V předešlých kapitolách bylo již zmíněno, že existuje vazba M:N. Tato vazba se v ERA modelu realizuje pomocí vytvoření spojovací tabulky, která je propojena dvěma vazbami typu 1:N.

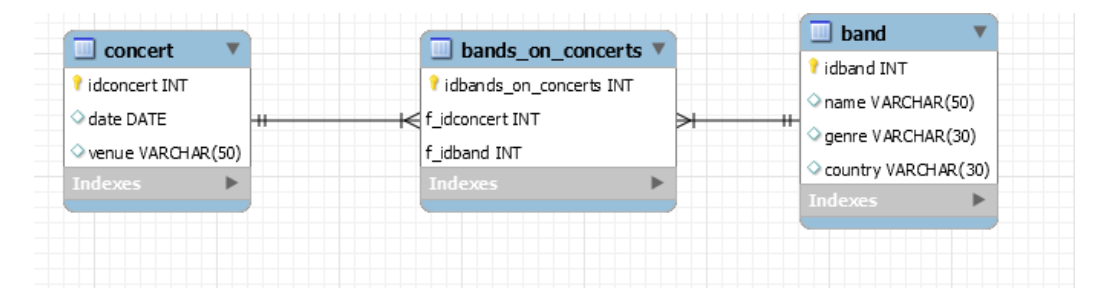

<span id="page-16-2"></span>Obrázek 4: ERA model s vazbou M:N

Zdroj: MySQL Workbench (2019), zpracováno autorem

Na obrázku 4 je pak vidět, jak takový rozklad vazby M:N vypadá v prostředí MySQL Workbench. Je zde zobrazena situace, kdy v jedné tabulce jsou uloženy hudební skupiny a v druhé tabulce jsou uloženy koncerty. V obou případech je v tabulkách obsaženo kromě primárních klíčů také několik dalších atributů charakterizujících objekt. Veprostřed se nachází tabulka *bands\_on\_concerts*, ve které jsou záznamy o tom, které hudební kapely se účastnily kterého koncertu. Právě tato tabulka je tabulkou spojovací, která byla popsána výše. Tabulka obsahuje kromě svého vlastního primárního klíče také dva cizí klíče získané z tabulek *concert* a *band*. Tímto způsobem je vytvořen záznam o účasti kapely na koncertě. Tento model také řeší problém předešlého příkladu, kdy bylo možné každou kapelu přiřadit maximálně k jednomu koncertu.

### <span id="page-16-0"></span>**1.3 Normální formy**

Relační databáze mohou často trpět různými nedokonalostmi, jako je například nízký výkon, porušení integrity nebo problémy s udržitelností. K předejití těchto problémů slouží převedení databáze do normálních forem. Jsou to tedy jakési stavy, ve kterých se databáze nachází a které splňují určité požadavky. (Teorey, 2011)

#### <span id="page-16-1"></span>**1.3.1 První normální forma**

"Tabulka se nachází v první normální formě (1NF) právě tehdy, když všechny sloupce obsahují pouze atomické hodnoty – to znamená, že každý sloupec může obsahovat pouze jednu hodnotu pro každý řádek v tabulce." (Teorey, 2011, s. 111)

Tato definice znamená, že všechny komponenty v relačním modelu dat musí být atomického charakteru (například číslo, textový řetězec) a nesmí se tedy jednat o relace. (Rychlík, 2016)

#### <span id="page-17-0"></span>**1.3.2 Druhá normální forma**

"Tabulka se nachází v druhé normální formě (2NF) právě tehdy, když se nachází v 1NF a každý neklíčový atribut je silně závislý na primárním klíči, pokud se nachází na pravé straně funkční závislosti, ve které je na pravé straně samotný primární klíč, nebo něco, co lze odvodit od primárního klíče použitím transitivity funkční závislosti." (Teorey, 2011, s. 114)

Výše uvedená definice říká, že každý atribut, který není součástí klíče, je silně funkčně závislý na klíči. Druhá normální forma je automaticky splněna, pokud je primárním klíčem jednoduchý atribut. (Rychlík, 2016)

K lepšímu pochopení si zde uvedeme definici funkční závislosti: "Mějme tabulku R, množina atributů B je funkčně závislá na jiné množině atributů. A pokud je v jakémkoli časovém okamžiku každá hodnota množiny A spojena právě s jednou hodnotou množiny B." (Teorey, 2011, s. 113)

#### <span id="page-17-1"></span>**1.3.3 Třetí normální forma**

O tabulce řekneme, že se nachází ve třetí normální formě, nachází-li se ve druhé normální formě a neexistuje funkční závislost mezi neklíčovými atributy. (Rychlík, 2016)

Máme-li tedy tabulku, která reprezentuje oddělení na Západočeské univerzitě a jejímž primárním klíčem je id a dalšími atributy název oddělení a název budovy, ve které se oddělení nachází, není tato tabulka ve třetí normální formě. Existuje zde totiž funkční závislost mezi dvěma neklíčovými atributy, kterými jsou název oddělení a název budovy, ve které se oddělení nachází. Oddělení se totiž bude nacházet vždy ve stejné budově. (Rychlík, 2016)

Existují také čtvrtá a pátá normální forma, které dále počítají s takzvanou multizávislostí. Nicméně dnešním standardem pro běžné komerční databáze se stala třetí normální forma. (Teorey, 2011)

### <span id="page-18-0"></span>**1.4 Integritní omezení**

S předešlou kapitolou, která se věnovala normálním formám, poměrně úzce souvisí také integritní omezení. Stejně jako u normálních forem je i u integritních omezení zapotřebí splňovat určité podmínky. Obecně jsou základními integritními omezení tato tři (Rychlík, 2016):

- entitní
- doménové
- referenční

Integritní omezení může tvořit v podstatě jakékoli omezení, které musí daná databáze splňovat. Tato omezení se budou v každé databázi lišit s ohledem na její požadavky a především na požadavky na data, která se v databázi ukládají. (Teorey, 2011)

V každém případě však platí, že integritními omezeními jsou popisovány podmínky, které musí data splnit, aby databáze, ve které jsou ukládána, mohla co nejlépe odpovídat reálnému světu. (Rychlík, 2016)

### <span id="page-18-1"></span>**1.4.1 Entitní omezení**

Entitní omezení znamená, že lze jednoznačně určit entitu. Toto úzce souvisí s vytvářením primárních klíčů. (Rychlík, 2016)

### <span id="page-18-2"></span>**1.4.2 Doménové omezení**

Vzhledem k tomu, že doménou je označována množina přípustných hodnot, kterých mohou data v databázi nabývat, pak doménové omezení spočívá v obsahu této množiny. Kromě výčtu ji lze také definovat určením vlastností dat. (Rychlík, 2016)

### <span id="page-18-3"></span>**1.4.3 Referenční omezení**

Referenční omezení odkazuje na vztah mezi dvěma tabulkami a popisuje způsob jejich propojení pomocí relace kardinality 1:N. Popisuje také povinnost výskytu této vazby. (Rychlík, 2016)

### <span id="page-19-0"></span>**1.5 Dotazovací jazyk SQL**

V předešlých kapitolách je popsáno, jak relační databáze vypadá a funguje. S takovou databází se ale dále pracuje a je potřeba zpracovávat data, která se v ní nacházejí. K tomuto účelu slouží mimo jiné dotazovací jazyk SQL.

SQL (Structured Query Language) je standardní jazyk, který slouží pro přistupování k databázi a k její následné manipulaci. (W3Schools, 2019)

Syntax se může trochu lišit v závislosti na výběru konkrétního SŘBD, ale v každém případě se v základu SQL dělí na dva podjazyky – DDL a DML. (Teorey, 2011)

### <span id="page-19-1"></span>**1.5.1 Data Definition Language (DDL)**

DDL slouží k samotné definici databázových objektů a jeho základní příkazy jsou:

- CREATE TABLE slouží k definování tabulky včetně jejích atributů
- DELETE TABLE slouží ke smazání vytvořené tabulky
- ALTER TABLE slouží k vytvoření nových sloupců, případně k upravení nebo smazání sloupců, které již byly vytvořeny
- CREATE VIEW slouží k vytvoření databázového pohledu (view)
- DROP VIEW slouží ke smazání databázového dotazu (view)

Některé verze SQL mohou disponovat také příkazy CREATE INDEX a DROP INDEX, které slouží k vytvoření a smazání indexu, v závislosti na tom, zda zvolené SŘBD indexy využívá. (Teorey, 2011)

### **1.5.1.1 Syntax DDL**

<span id="page-19-2"></span>Obrázek 5: DDL – příkaz CREATE TABLE

```
CREATE TABLE bands(
     id INT
     name VARCHAR (50)
     genre VARCHAR (30)
     country VARCHAR (30)
     PRIMARY KEY (id)
);
```
Zdroj: vlastní zpracování, 2019

Na obrázku 5 je znázorněno definování tabulky pomocí DDL. Tabulka nese název *bands* a obsahuje 5 atributů. Prvním atributem je *id*, který je datového typu INT (tedy celé číslo). Dalšími atributy jsou *name*, *genre* a *country*, které jsou typu VARCHAR (tedy textový řetězec) a v závorce je uvedena jejich délka ve znacích. Na posledním řádku je uvedeno, že primárním klíčem je atribut id.

<span id="page-20-1"></span>Obrázek 6: DDL – příkaz ALTER TABLE

```
ALTER TABLE bands
    ADD note VARCHAR (255);
ALTER TABLE bands
    DROP COLUMN country;
```
Zdroj: vlastní zpracování, 2019

Na obrázku 6 je použit příkaz ALTER TABLE nejprve pro přidání nového sloupce do tabulky *bands*. Tento sloupec nese název *note* a je datového typu VARCHAR o velikosti 255. V dalším příkazu je ALTER TABLE použit pro smazání sloupce *country*.

#### <span id="page-20-0"></span>**1.5.2 Data Manipulation Language (DML)**

Jakmile je databáze nadefinována a naplněna, přichází na řadu manipulace s daty, která jsou uvnitř ní uložena. Právě k těmto účelům slouží Data Manipulation Language.

Základními příkazy DML jsou:

- SELECT ačkoli by tento příkaz měl být správně zařazen do kategorie Data Query Language (DQL), při jeho přirozeném využití – tedy ve spojení s klíčovými slovy FROM a WHERE – již dochází k manipulaci s daty a to z něj dělá zásadní příkaz pro datovou manipulaci, a proto byl zařazen do kategorie DML, tvoří jádro databázového dotazu
- INSERT slouží k přidání hodnot do tabulky
- UPDATE slouží k aktualizaci hodnot v tabulce
- DELETE slouží ke smazání hodnot z tabulky

### **1.5.2.1 Syntax DML - SELECT**

<span id="page-21-0"></span>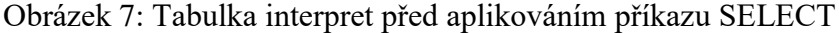

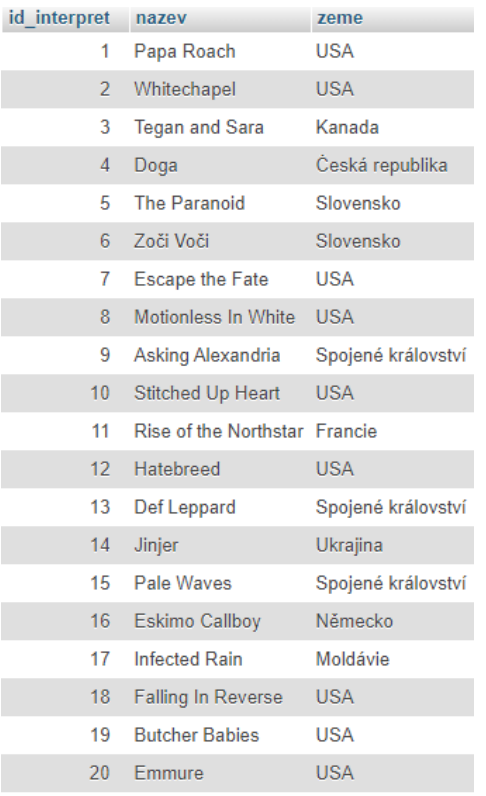

Zdroj: phpMyAdmin (2019), zpracováno autorem

Na obrázku 7 je vidět tabulka reprezentující hudební skupiny, která obsahuje tři sloupce (*id\_interpret*, *nazev*, *zeme*) a 20 záznamů. Na této tabulce bude nyní ukázáno, jak funguje příkaz SELECT.

```
Obrázek 8: DML – příkaz SELECT
```

```
CREATE VIEW americke_kapely AS
SELECT DISTINCT id interpret, nazev, zeme
FROM interpret
WHERE zeme = "USA"ORDER BY nazev DESC
```

```
Zdroj: vlastní zpracování, 2019
```
Takto vypadá příklad dotazu vytvořeného pomocí SQL jazyka. V prvním řádku kódu je příkaz CREATE VIEW, který byl již zmíněn v přechozí části o DDL. Jak už také bylo uvedeno, tento příkaz slouží k vytvoření databázového pohledu, což je vlastně jen pojmenovaný a uložený dotaz. Spuštěním dotazu bez tohoto příkazu se totiž pouze zobrazí vybraná data, avšak nikam se neuloží. (Teorey, 2011)

Následuje samotný příkaz SELECT, pomocí kterého se uvádí, které sloupce chce uživatel vybrat (zde *id\_interpret*, *nazev*, *zeme*). V případě, který je uveden na obrázku 7, je možné nahradit vypsané sloupce znakem "\*", který značí, že uživatel požaduje výběr všech sloupců tabulky. Klíčové slovo DISTINCT slouží k odstranění duplicit, tedy záznamů, které se shodují. V tomto případě nemá žádný vliv, neboť se v tabulce žádné duplicity nenachází, avšak v praxi je hojně využíváno. Slovo FROM vybírá tabulku, ze které se mají dané záznamy extrahovat. Dále v pořadí je slovo WHERE, po kterém přichází podmínka, kterou musí splňovat záznamy, které chce uživatel zobrazit. V tomto případě je uvedena podmínka, že sloupec *zeme* musí mít hodnotu *USA* – tedy vybírají se interpreti, kteří pocházejí z USA. Poslední řádek kódu slouží k řazení vybraných záznamů. V tomto případě je tabulka řazena podle sloupce *nazev* sestupně (to značí slovo DESC).

<span id="page-22-0"></span>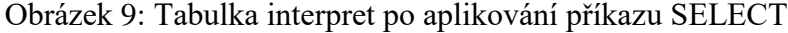

| id interpret    | nazev<br>$\sqrt{ }$ 1     | zeme       |
|-----------------|---------------------------|------------|
| 2               | Whitechapel               | <b>USA</b> |
| 10              | <b>Stitched Up Heart</b>  | <b>USA</b> |
| 1               | Papa Roach                | USA        |
| 8               | Motionless In White   USA |            |
| 12 <sup>1</sup> | Hatebreed                 | USA        |
| 18              | <b>Falling In Reverse</b> | <b>USA</b> |
| 7               | <b>Escape the Fate</b>    | USA        |
| 20              | Emmure                    | <b>USA</b> |
| 19              | <b>Butcher Babies</b>     | USA        |

Zdroj: phpMyAdmin (2019), zpracováno autorem

Na obrázku 9 je vidět tabulka, která vznikne po aplikování výše uvedeného SQL dotazu na vybranou tabulku.

Jak již bylo zmíněno, tabulky se dají navzájem propojovat pomocí cizích klíčů. Tato skutečnost umožňuje extrahovat data z několika tabulek zároveň.

<span id="page-23-0"></span>Obrázek 10: Tabulka pisen před aplikováním příkazu SELECT

| id_pisen        | nazev                                              | f id interpret |
|-----------------|----------------------------------------------------|----------------|
| 1               | Dva svety                                          | 5              |
| $\overline{2}$  | <b>Únos</b>                                        | 5              |
| 3               | <b>Bring Me Home</b>                               | $\overline{2}$ |
| $\overline{4}$  | Gravitace                                          | 4              |
| 6               | Goodbye, goodbye                                   | 3              |
| 8               | 570                                                | 8              |
| 9               | If You Cant Ride Two Horses At Once You Should Get | 9              |
| 10              | A Prophecy                                         | 9              |
| 11              | A Candlelit Dinner With Inamorta                   | 9              |
| 12 <sup>2</sup> | A Lesson Never Learned                             | 9              |
| 14              | Monster                                            | 10             |
| 15              | <b>Finally Free</b>                                | 10             |
| 16              | I Will Be Heard                                    | 12             |
| 17              | <b>Destroy Everthing</b>                           | 12             |
| 18              | Again and Again                                    | 11             |
| 19              | Samurai Spirit                                     | 11             |

Zdroj: phpMyAdmin (2019), zpracováno autorem

Na obrázku 10 je zobrazena tabulka *pisen*, která obsahuje primární klíč *id*, sloupec *nazev* a sloupec *f\_id\_interpret*, který je cizím klíčem z výše uvedené tabulky *interpret*.

<span id="page-23-1"></span>Obrázek 11: DML – příkaz SELECT s více tabulkami

```
SELECT i.nazev AS interpret, p.nazev AS pisen
FROM interpret i, pisen p
WHERE i.id_interpret = p.f id interpret AND i.zeme = "USA"
ORDER BY p.nazev
```
Zdroj: vlastní zpracování, 2019

Na obrázku 11 je příklad SQL kódu, který spojuje dvě tabulky. V tomto případě spojuje tabulku na obrázku 7 s tabulkou na obrázku 10. V příkazu SELECT přibyly dva nové prvky. Vybírané sloupce mají před názvem uveden také alias tabulky, ze které jsou extrahovány. Důvodem tohoto přístupu je shoda názvů sloupců v různých tabulkách (což je i případ tohoto příkladu). Doplněním aliasu je jednoznačně identifikována tabulka, které sloupec náleží. Aliasy jsou definovány v příkazu FROM ve druhém řádku dotazu. Druhou novinkou je nové pojmenování sloupců za klíčovým slovem AS, které rovněž slouží k vypořádání se s nejasnostmi duplicitních názvů. Následuje klauzule WHERE, ve které se nyní, kromě již uvedeného požadavku na hodnotu ve sloupci *zeme*, nachází propojení tabulek pomocí primárního a cizího klíče. Podmínkou tedy je, že primární klíč v tabulce *interpret* se musí rovnat cizímu klíči v tabulce *pisen*. Je zde rovněž nově použito slovo AND, které značí, že podmínky musí platit současně. Kromě slova AND lze na této pozici použít i slovo OR, kdy musí platit alespoň jedna z podmínek. Na konec je opět uveden řádek pro řazení, tentokrát však bez slova DESC, takže bude tabulka řazena abecedně. V takovém případě je možné také použít slovo ASC, nicméně se běžně vynechává, neboť záznamy budou i tak automaticky seřazeny vzestupně.

<span id="page-24-0"></span>Obrázek 12: Tabulka pisen po aplikování příkazu SELECT

| interpret                | pisen                    |
|--------------------------|--------------------------|
| Motionless In White 570  |                          |
| Whitechapel              | <b>Bring Me Home</b>     |
| Hatebreed                | <b>Destroy Everthing</b> |
| Stitched Up Heart        | <b>Finally Free</b>      |
| Hatebreed                | I Will Be Heard          |
| <b>Stitched Up Heart</b> | Monster                  |

Zdroj: phpMyAdmin (2019), zpracováno autorem

Na obrázku 12 je zobrazena tabulka, která vznikne po vykonání výše uvedeného dotazu. Jak je vidět, výsledek obsahuje data z obou tabulek, které byly propojeny – sloupec *interpret* z tabulky *interpret* a sloupec *pisen* z tabulky *pisen*.

Takových dotazů je možné vytvořit velké množství a mohou obsahovat různá další specifika – za zmínku stojí agregátní funkce (například MAX, MIN, AVG) nebo klauzule GROUP BY, nicméně výše uvedené příklady stačí jako základ pro uvedení do problematiky vytváření dotazů pomocí příkazu SELECT.

#### **1.5.2.2 Syntax DML – INSERT, UPDATE, DELETE**

<span id="page-24-1"></span>Obrázek 13: DML – příkazy INSERT a DELETE

```
INSERT INTO interpret (nazev, zeme)
VALUES ("Bring Me The Horizon", "Spojené království");
DELETE FROM interpret WHERE zeme = "USA";
```
Zdroj: vlastní zpracování, 2019

V prvním řádku kódu uvedeného na obrázku 13 je definováno, do které tabulky se budou data vkládat. V závorce jsou uvedeny konkrétní sloupce. Následně jsou za slovem VALUES v závorce vypsány hodnoty, které do těchto sloupců budou vloženy. Třetí řádek uvádí příklad použití příkazu DELETE. Dojde k vymazání všech záznamů, které splňují podmínku uvedenou v klauzuli WHERE – v tomto případě se musí hodnota ve sloupci *zeme* rovnat *USA*.

<span id="page-25-2"></span>Obrázek 14: DML – příkaz UPDATE

```
UPDATE interpret
SET nazev = "kapela z usa"
WHERE zeme = "USA";
```
Zdroj: vlastní zpracování, 2019

Kód uvedený výše na obrázku 14 ukazuje použití příkazu UPDATE. V prvním řádku je specifikována tabulka, ve které bude docházet ke změně záznamů. Na druhém řádku je definována samotná změna – v tomto případě dojde k dosazení hodnoty *kapela\_z\_usa* do sloupce *nazev*. Tato změna se projeví u záznamů, které splňují podmínku uvedenou v posledním řádku kódu – v tomto případě musí být hodnota ve sloupci *zeme USA*.

Kromě dvou základních kategorií – DDL a DML – uvedených v předchozích kapitolách je možné setkat se také s již zmíněným DQL a čtvrtou kategorií DCL (Data Control Language). Pro účely této práce jsou nicméně poslední dvě zmíněné kategorie nepodstatné.

#### <span id="page-25-0"></span>**1.5.3 T-SQL**

Kromě základního použití jazyka SQL, které je uvedeno v předešlých kapitolách, existují také jeho rozšíření. Tato rozšíření mají různá označení vzhledem k tomu, kdo je výrobcem a v jakých systémech se používá. Vzhledem k zaměření této práce je nejrelevantnější volbou verze T-SQL, které je používáno systémem Microsoft SQL Server. Kromě T-SQL stojí dále za zmínku PL/SQL vytvořený firmou Oracle. Stejně jako pojmenování, tak rovněž jeho syntax se opět může lišit. Nicméně v základu slouží tato rozšíření k možnosti procedurálního programování. (Zhang, 2018)

### <span id="page-25-1"></span>**1.6 Databázové objekty**

Vzhledem ke skutečnosti, že se tato práce poměrně významně opírá o pojem "databázové objekty", některé z nich si tu představíme. Takových databázových objektů existuje velké množství, proto zde bude uvedeno jen několik základních. Mnohé z nich

existují jako součást dalších databázových objektů. Databázové objekty se mohou stejně jako mnohé další aspekty lišit vzhledem k tomu, jaký databázový systém uživatel využívá. Vzhledem k tomu, že předmětem této práce je systém MS SQL Server, budou zde představeny objekty, se kterými pracuje právě tento systém.

### <span id="page-26-0"></span>**1.6.1 Tabulka**

Ačkoli se databázové objekty mohou, jak bylo zmíněno, často lišit s ohledem na databázový systém, tabulka je základním objektem každého z nich.

Tabulka slouží k ukládání dat a je tvořena dvěma dimenzemi – sloupci a řádky. Každý sloupec je navíc dále definován datovým typem, délkou, názvem a dalšími atributy. Datové typy vlastně slouží rovněž jako další databázový objekt. (CareerRide, 2020)

### <span id="page-26-1"></span>**1.6.2 Pohled**

Pohled (často také anglicky view) slouží k získání dat z jedné či více tabulek (nebo také jiných pohledů) a není to nic jiného než uložený kus SQL kódu typu SELECT, jehož výsledkem je opět nová tabulka. (CareerRide, 2020)

### <span id="page-26-2"></span>**1.6.3 Klíče**

Databázovými objekty jsou rovněž různé klíče, které se v databázi vyskytují. Kromě primárního a cizího klíče, jejichž funkce byla již vysvětlena v jedné z předešlých kapitol práce, to mohou být také další omezení v podobě klíčů – unikátnost nebo kontrolní klíč pro zakázání nechtěných dat. Kromě omezení reprezentovaných nějakým klíčem jsou za databázový objekt považována i jakákoli další definovaná databázová omezení. (CareerRide, 2020)

### <span id="page-26-3"></span>**1.6.4 Funkce**

Funkce je podobně jako pohled tvořena SQL kódem. Liší se však v tom, že funkce není na rozdíl od pohledu tvořena jednoduchým SELECT příkazem, ale kódem transakčního SQL, které bylo zmíněno na konci kapitoly o jazyku SQL. Její návratovou hodnotou může být skalární datová hodnota či celá tabulka. (CareerRide, 2020)

### <span id="page-27-0"></span>**1.6.5 Procedura**

Procedura je podobně jako výše popsaná funkce také tvořena kódem transakčního SQL. Na rozdíl od funkce však disponuje jednou zásadní nevýhodou – není možné ji použít v příkazech SQL jazyka. (CareerRide, 2020)

### <span id="page-27-1"></span>**1.6.6 Index**

Dalším významným databázovým objektem je index. Tento objekt využívá sloupcové indexové klíče a ukazatele k lokalizování záznamu. Účelem indexu je maximalizovat rychlost výkonu pohledů. Stejně jako klíčů, tak i indexů je několik druhů. (CareerRide, 2020)

### <span id="page-27-2"></span>**1.6.7 Trigger**

Trigger je speciální typ události, který je využíván v rámci procedur, které je schopen zavolat. Může být spuštěn pomocí příkazů INSERT, DELETE či UPDATE. Obecně trigger slouží ke kontrole referenční integrity. (CareerRide, 2020)

### <span id="page-28-0"></span>**2 Společnost Diebold Nixdorf**

Diebold Nixdorf s.r.o. je mezinárodní firma se sídlem ve Spojených státech amerických. Kromě tohoto sídla disponuje také velkým množstvím poboček, které jsou rozprostřeny různě po světě. Kromě mnoha evropských států se tyto pobočky nacházejí také v takových exotických destinacích, jako je Vietnam, Srí Lanka, Nepál na území Asie, Nigérie, Maroko, Alžírsko na území Afriky či Brazílie v Jižní Americe. (Diebold Nixdorf, 2019a)

### <span id="page-28-1"></span>**2.1 Historie**

<span id="page-28-2"></span>Obrázek 15: Historie společnosti Diebold Nixdorf

#### 2015 **ZU 13**<br>Acquires multivendor<br>software innovator<br>Phoenix Interactive 1930s Diebold becon<br>publicly traded **2018** 1989 . .......<br>Design company Launcl 1966 First ATM with Diebold Nixdorf 2016 r nər.<br>cellular 2008 1940s Diebold AllConnect<br>Services<sup>SM</sup> to 1859 Introduce<br>banking **Diebold** 2017 Eliot Ness, famed<br>crime-fighter,<br>became chairman<br>of Diebold's presents<br>world's first Joins forces wile<br>ading mobile<br>applications,<br>Kony, Inc. Karl Diebold<br>founds safe Acquires .<br>vith 2014 & Incl provide optimal concept of<br>ATM rounds sare a<br>company in O Introd Nixdorf consumer Introduces world's<br>greenest ATM consumor<br>experiences board 1987 2001 2014 2017 Introduces DN **Launch of PC/E**<br>multichannel<br>software Introduction of Introduction Vynamic™<br>software built to 1952 omni-chann<br>retail softwa of PC in<br>ATMs 2003 Heinz Nixdorf 1973 power connected establishes The Introduction of First 1995 architecture Laboratory for self-checkout commerce architecture<br>and first WEB electro<br>POS Pulse Technology Intro multivendo cash recycling network software 2015 system<br>introduced solution Launch of AEVI cashless payment in Europe solutions **O** - Diebold Wincor Nixdor

### Building on a long tradition of delivering innovation to our customers.

Na obrázku 15 je vyobrazen stručný přehled historických milníků firmy Diebold Nixdorf. Kořeny této společnosti sahají až do roku 1859, kdy byla v americkém státě Ohio založena společnost, která se zabývala výrobou sejfů. Jejím zakladatelem byl Karl Diebold. O necelých sto let později byla Heinzem Nixdorfem založena Laboratoř pro pulzní technologii. V roce 1966 byl firmou Diebold představen první koncept ATM, kterému se následně obě společnosti věnovaly po dalších několik desetiletí. V roce 2016 došlo k významné události – společnosti Diebold a Wincor Nixdorf se spojily a započaly tak novou fázi, ve které již existují společně pod jménem Diebold Nixdorf a zabývají se produkty pro bankovnictví a retail. (Diebold Nixdorf, 2019b)

Zdroj: Diebold Nixdorf (2019b)

### <span id="page-29-0"></span>**2.2 Produkt**

Diebold Nixdorf je společnost, která poskytuje služby, software a hardware pro finanční a retailové odvětví v průběhu celého procesu. (Diebold Nixdorf, 2019a)

V oblasti bankovnictví i retailu se firma zaměřuje na digitální integraci, což vyžaduje vysoký stupeň začlenění samotného zákazníka do procesu. Zákazníci v dnešní době požadují rychlost, jednoduchost a vysoký bezpečnostní standard. Trendem této doby je také personalizace – tedy přizpůsobování požadavkům zákazníka. Správné řešení digitální integrace vede ke zvýšení efektivnosti, zvýšení výnosů a lepšímu řízení rizik. (Diebold Nixdorf, 2019a)

Firma Diebold Nixdorf nabízí několik druhů produktů (Diebold Nixdorf, 2019a):

- DN Vynamic software softwarové produkty, které mají za účel především vytvoření kompaktní sítě, ve které budou zákazníci propojeni způsobem, který povede k výše popsaným efektům
- DN systémy systémy firmy Diebold Nixdorf, které jsou navrženy pro začlenění do digitální éry
- DN AllConnect služby služby poskytované firmou, které jsou zaměřeny především na digitalizaci, tyto služby propojují machine learning a pokročilé analytické metody s prediktivními a proaktivními přístupy takovým způsobem, aby bylo dosaženo optimálního řešení pro zákazníky, mezi takové služby patří například údržba či implementace

Řešení firmy Diebold Nixdorf jsou stavěna na třech základních pilířích (Diebold Nixdrof, 2019a):

- 1) Firma poskytuje produkt, který se vyvíjí již více než 150 let, a to ve více než 130 zemích. Poskytuje podporu ve velkém množství jazyků a disponuje zhruba 23 000 zaměstnanci po celém světě.
- 2) Firma se zaměřuje na technologie a inovace, a to především propojení fyzického světa s tím digitálním. Disponuje více než 3000 patenty a investuje okolo 156 milionů do oblasti výzkumu a rozvoje.
- 3) Firma disponuje infrastrukturou a prostředky k vývoji logistického řetězce, který se stává čím dál důležitějším s tím, jak se mění preference zákazníků. Ročně je

vyřešeno přes 10 milionů žádostí skrze telefonní podporu a každý den je zprostředkováno kolem 1,6 milionu transakcí platební kartou.

### <span id="page-30-0"></span>**2.3 Plzeňská pobočka společnosti Diebold Nixdorf**

Global Center Pilsen je strategická pobočka společnosti Diebold Nixdorf, která se nachází v Plzni. Pobočka je jedním ze šesti globálních vývojových center a zabývá se především odvětvím bankovnictví. Zaměřuje se na softwarové produkty, které řídí bankovní transakce a bankomaty na širokém poli působnosti – jak už bylo zmíněno, společnost Diebold Nixdorf působí ve více než 130 zemích po celém světě, a tak je schopna fungovat opravdu globálně. (Diebold Nixdorf, 2019c).

Vznik plzeňského globálního centra se datuje do roku 2015. V tomto roce začalo v centru pracovat okolo desíti lidí, přičemž dnes se tento počet rozšířil na číslo 170. Do tohoto počtu spadají kromě externistů a zaměstnanců, kteří spadají do firemních týmů, také zaměstnanci, kteří působí v zahraničí. Pobočka si během několika let dokázala vypracovat velice silnou pozici a stala se nedílnou součástí globálních projektů a produktů, které jsou v rámci těchto projektů vyvíjeny. Pobočka byla rovněž pověřena vývojem dohledového bankovního systému Vynamic View. Plzeňské globální centrum usiluje o neustálý růst a zisk nových strategických projektů, které budou z jejich pohledu perspektivní. (Diebold Nixdorf, 2019c)

V plzeňské pobočce Global Center Pilsen operují tři týmy (Diebold Nixdorf, 2019c):

- Research & Development
- Delivery
- Maintenance & Support

V rámci těchto tří týmů je zpracováván komplexní produkt, jenž poté firma poskytuje svým zákazníkům, kterými jsou banky. V centru dochází kromě vývoje standardní verze produktu také k následnému přizpůsobování tohoto produktu pro specifické potřeby každého zákazníka. Po vytvoření produktu na míru přichází na řadu úsek Maintenance & Support, který má za úkol zajišťování vysoké kvality a bezproblémového chodu aplikací, které byly vytvořeny. (Diebold Nixdorf, 2019c)

### <span id="page-31-0"></span>**2.3.1 Organizační struktura**

<span id="page-31-1"></span>Obrázek 16: Organizační struktura společnosti Diebold Nixdorf

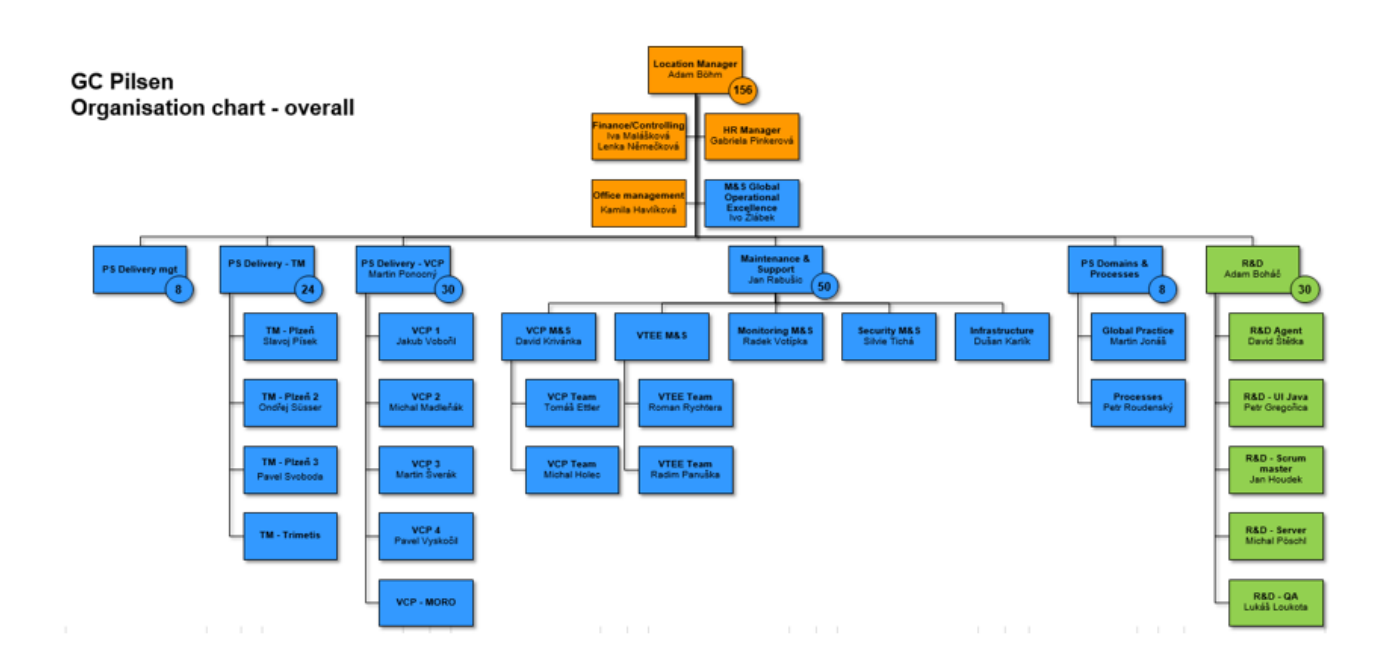

Zdroj: Diebold Nixdorf (2019b)

Na obrázku 16 je zobrazena organizační struktura společnosti Diebold Nixdorf. Struktura je funkcionálního charakteru a na jejím vrcholu se nachází lokální manažer Adam Böhm. Následně je struktura organizována do funkčních celků, které korespondují s výše popsanými operujícími týmy (Delivery, Maintenance & Support, Research & Development), a celku, který se zabývá firemními procesy. Tyto celky jsou dále členěny na další menší týmy. (Diebold Nixdorf, 2019b)

## <span id="page-32-0"></span>**3 Řešení**

Pro dosažení hlavního cíle této práce existuje několik možných volně dostupných nástrojů a metod. V této části práce bude několik těchto možností představeno a porovnáno z různých perspektiv. Následně bude toto srovnání vyhodnoceno a bude vybrána jedna z možností, kterou dále použijeme pro naplnění hlavního cíle práce.

Na úvod by autor rád podotknul, že za jednu z možností by se teoreticky dala považovat také manuální kontrola každého jednoho objektu v databázích. Tento postup by mohl být aplikovatelný pro případy, kdy databáze obsahují několik málo objektů a proces by se neopakoval příliš často. Reálně je tím pádem tato metoda krajně nepraktická a ve většině případů nepoužitelná.

### <span id="page-32-1"></span>**3.1 Liquibase**

První možností, která již je také prakticky využitelná, je nástroj Liquibase.

Liquibase je nástroj od společnosti Datical, který slouží ke kontrole verzí databáze a umožňuje jejich snadné spojování a rozdělování. Dokáže evidovat změny a vytvářet o nich výsledné zprávy, které obsahují informace o tom, kdy, kde a jak byly změny provedeny. Schopností této aplikace je také oprava chyb v databázi. Kromě klasického SQL formátu dokáže rovněž pracovat s formáty JSON, XML a YAML. Mezi podporované databázové systémy patří kromě MS SQL Server, který je v této práci, také všechny další široce využívané databáze, jako je MySQL, Oracle, PostgreSQL či MariaDB. (Liquibase, 2020b)

Liquibase je možné stáhnout na webových stránkách https://www.liquibase.org. Je to open source software a nabízí verzi Liquibase Community, která je zcela zdarma, nebo Liquibase Pro, což je verze placená. I placenou verzi však lze vyzkoušet na limitovaný čas bez nutnosti placení. (Liquibase, 2020b)

### <span id="page-33-1"></span>Obrázek 17: Liquibase download

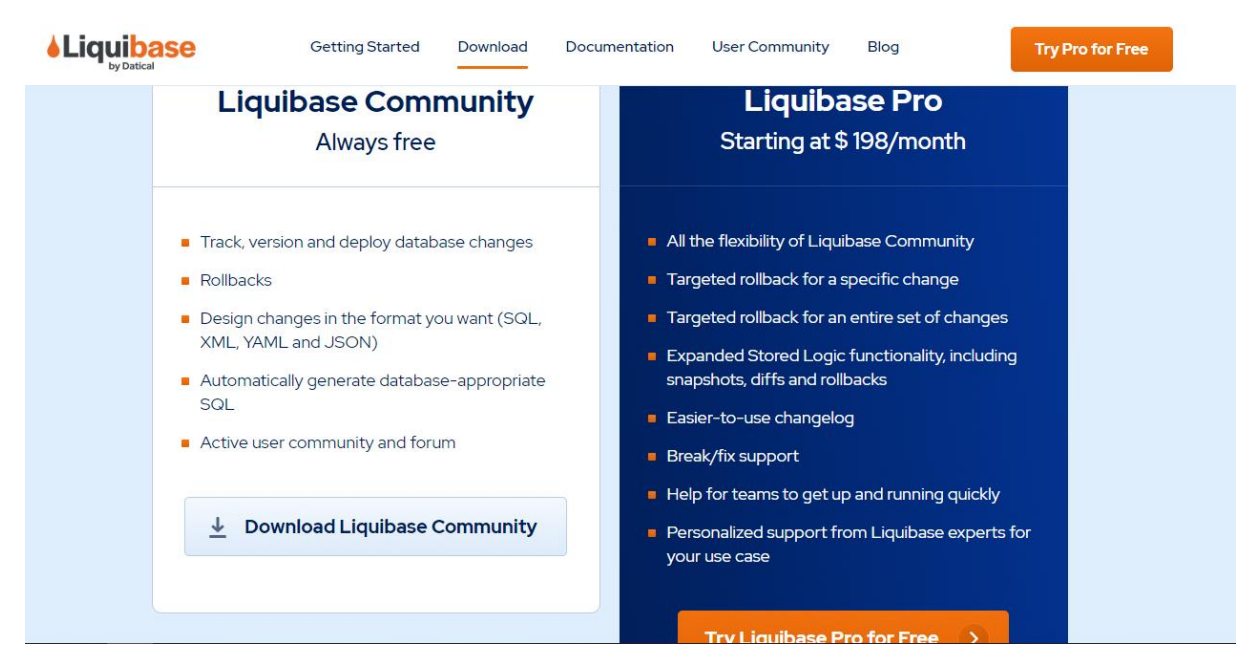

Zdroj: Liquibase (2020a)

Nástroj disponuje dvěma diskuzními fóry – uživatelským a vývojářským –, která však nevypadají, že by byla příliš aktivní. Na webových stránkách se kromě těchto diskuzních fór nabízí také možnost kontaktovat přímo vývojáře Liquibase. Dále je zde k dispozici YouTube kanál, který ale neobsahuje velké množství výukových videí. Dokumentace však nabízí poměrně obsáhlý, leč trochu nepřehledný individuální tutoriál pro každý databázový systém, který je nástrojem podporován.

Aby bylo možné s touto aplikací vůbec pracovat, je potřeba ji v první řadě nainstalovat. To je možné provést skrze instalační soubor, který lze stáhnout na webových stránkách po kliknutí na *Download Liquibase Community* a vyplnění e-mailové adresy. Dalším krokem je vytvoření souboru s parametry databáze, který je základním pilířem práce s Liquibase. Právě na modifikování tohoto souboru a provádění příkazů nad ním je nástroj stavěn. Pro účely této práce jsou k dispozici v rámci aplikace Liquibase dva možné příkazy. Prvním ze dvou příkazů je diff a druhým je diffChangeLog.

### <span id="page-33-0"></span>**3.1.1 Příkaz diff**

Příkaz diff v Liquibase umožňuje porovnat dvě databáze stejného nebo rozdílného typu. Příkaz diff se typicky využívá na konci projektu, protože umožňuje uživateli ověřit, že všechny změny, které uživatel očekával, se nacházejí v changelogu. Příkaz diff je rovněž užitečný pro následující problémy – nalezení chybějícího objektu v databázi, zjištění, zda byla změna provedena v databázi, a nalezení neočekávaných položek v databázi. (Liquibase, 2020b)

Tento příkaz je tedy vhodný pro porovnání dvou databázových modelů. Výsledná zpráva sestává ze seznamu skládajícího se ze tří kategorií – Missing, Unexpected a Changed. Kategorie Missing slouží k evidování objektů, které nebyly nalezeny ve zdrojové databázi a chybí v ní tedy. Unexpected má za úkol naopak nalézat objekty, které se nachází ve zdrojové databázi, ale nejsou součástí databáze cílové. Changed zaznamenává objekty, které se nachází ve zdrojové i cílové databázi, avšak jsou nějakým způsobem odlišné. (Liquibase, 2020b)

Na obrázcích 18 a 19, které následují, je znázorněn příklad použití příkazu diff v rámci souboru s definovanými parametry databáze a příklad výstupní zprávy, která pojednává o rozdílech mezi databázemi.

<span id="page-35-0"></span>Obrázek 18: Příkaz diff

liquibase --outputFile=mydiff.txt --driver=oracle.jdbc.OracleDriver --classpath=ojdbc14.jar --url="jdbc:oracle:thin:@<IP OR HOSTNAME>:<PORT>:<SERVICE NAME OR SID>" --username=<USERNAME> --password=<PASSWORD> diff --referenceUrl="jdbc:oracle:thin:@<IP OR HOSTNAME>:<PORT>:<SERVICE NAME OR SID>" -- referenceUsername=<USERNAME> -- referencePassword=<PASSWORD>

Zdroj: Liquibase (2020b)

#### <span id="page-35-1"></span>Obrázek 19: Příkaz diff – výsledná zpráva

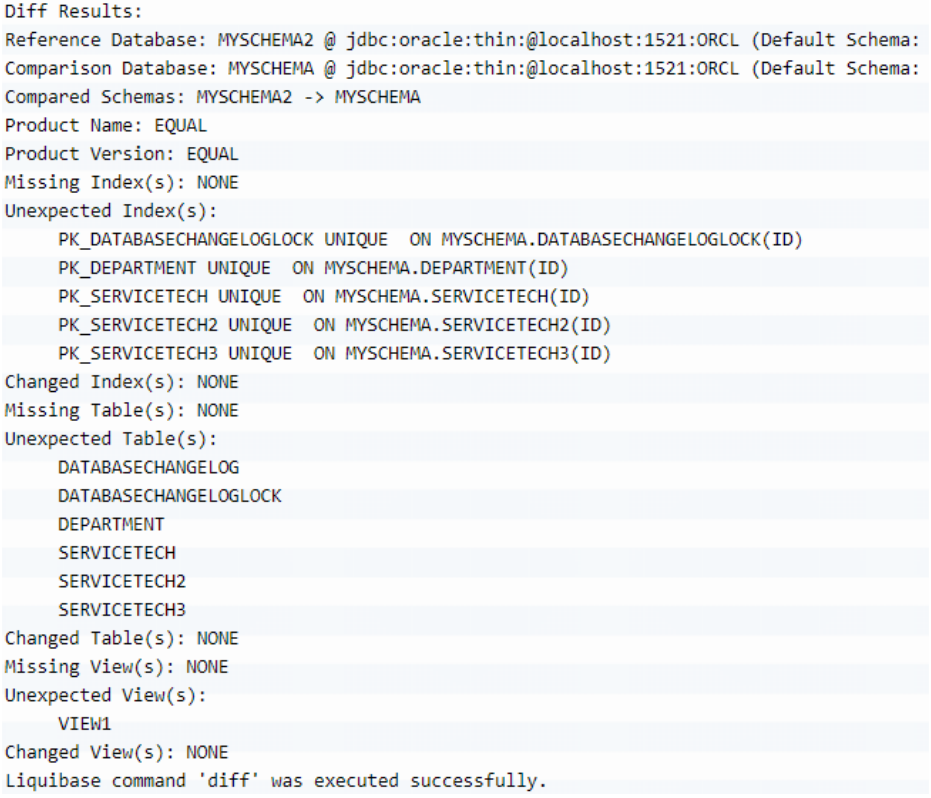

Zdroj: Liquibase (2020b)

Ve výsledné zprávě lze vidět, že kromě rozdělení podle jednotlivých kategorií, je seznam dělen také na základě konkrétních databázových objektů. Je tedy vytvořen seznam samostatně pro tabulky, pohledy, indexy a všechny ostatní objekty, které jsou dále kategorizovány dle výše popsaných typů rozdílů.

#### <span id="page-36-0"></span>**3.1.2 Příkaz diffChangeLog**

Příkaz diffChangeLog poskytuje informace o rozdílech mezi dvěma databázemi. Konkrétně je schopen poukázat na rozdíly obecně a vygenerovat změny k vyřešení většiny z nich. Příkaz diffChangeLog se obvykle používá, když chce uživatel vytvořit changelog, aby s jeho pomocí synchronizoval několik databází. Příkaz diffChangeLog rovněž poskytuje více informací o chybějících objektech v databázi, změnách provedených v databázi a neočekávaných položek v databázi. (Liquibase, 2020c)

Stejně jako příkaz diff v předešlé podkapitole lze stejným způsobem – tedy pomocí souboru s definovanými parametry databáze – použít příkaz diffChangeLog. Odlišnost mezi těmito dvěma příkazy spočívá ve schopnosti odstranění rozdílů v databázích. Příkaz diffChangeLog na rozdíl od příkazu diff nejenže rozdíly mezi vybranými databázemi odhalí, ale je schopen také vytvořit skript, který tyto rozdíly odstraní a databáze se tak stanou identickými.

#### <span id="page-36-1"></span>**3.1.3 Shrnutí Liquibase**

Na základě výše popsaných informací lze tvrdit, že nástroj Liquibase je schopen splnit požadavky na hlavní cíl práce, tedy porovnat objekty ve dvou databázových modelech. Podpora produktu však nevypadá, že by byla příliš silná, neboť obě uživatelská fóra ani YouTube kanál nedisponují vysokou aktivitou. Práce s Liquibase je založená na definovaných příkazech, které jsou užívány v rámci souboru s definovanými parametry databází. Tento soubor je nutné ručně vytvořit. Výstupy příkazů jsou zobrazovány v textové podobě v příkazovém řádku. Tyto skutečnosti činí z nástroje poměrně uživatelsky nepřívětivé prostředí.

### <span id="page-36-2"></span>**3.2 SQL Server Data Tools (SSDT)**

SQL Server Data Tools je sada nástrojů, která funguje jako rozšíření pro prostředí Visual Studio od společnosti Microsoft. Tyto nástroje obsahují funkci, která je schopna porovnat dva databázové modely. Kromě právě připojené databáze lze využít také databázový projekt SQL Server, databázový otisk nebo .dacpac soubor. Výstupem porovnávací funkce je sada akcí, které je potřeba provést, aby se cílová databáze dostala do stavu databáze zdrojové. Výsledná zpráva je tedy sjednocena v první úrovni dle těchto akcí a následně podle jednotlivých objektů, které se ve vybraných databázích liší. Nástroj SSDT rovněž umožňuje vygenerovat a aktivovat skript, který tyto akce spustí a převede tak cílovou databázi do stavu zdrojové databáze. Vygenerovanou sadu akcí je také možné uložit pro pozdější využití do samostatného souboru. (Microsoft, 2020c)

Jak již bylo řečeno v úvodu kapitoly, SQL Server Data Tools je rozšíření pro Visual Studio. V první řadě je tedy nutné stáhnout a nainstalovat samotné Visual Studio. To lze snadno provést na webových stránkách visualstudio.microsoft.com. Stejně jako nástroj Liquibase, tak i Visual Studio disponuje několika verzemi. Na stránkách společnosti Microsoft lze konkrétně nalézt verzi Komunita, která je jediná plně zdarma, a dále verze Professional a Enterprise, které jsou již placené. Důležité je, že sadu SSDT je možné využít již se základní Komunita verzí. Dokumentaci nástroje je vzhledem k obsáhlosti dokumentačních stránek společnosti Microsoft poměrně složité vyhledat, nicméně samotná dokumentace je již zpracovaná velice přehledně a srozumitelně.

<span id="page-37-0"></span>Obrázek 20: Visual Studio download

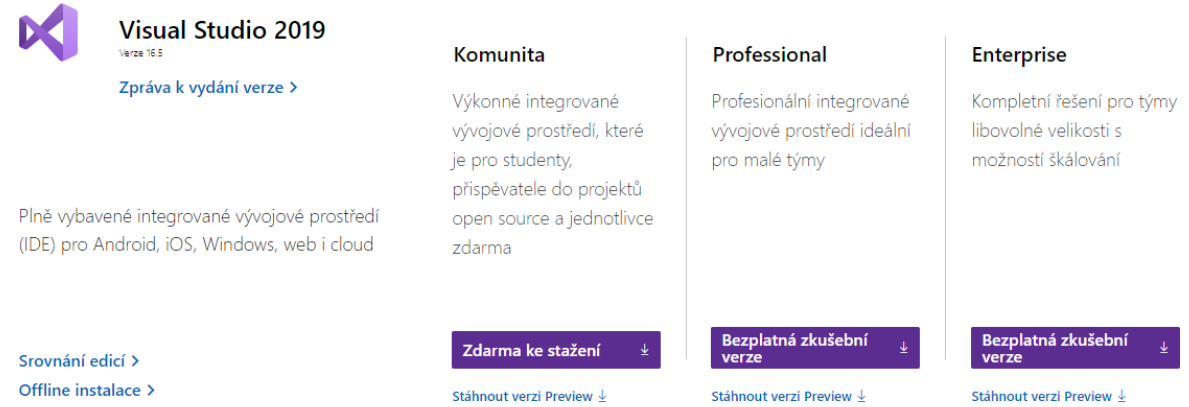

#### Zdroj: Microsoft (2020b)

Obrázek číslo 20 ukazuje možnosti verzí Visual Studio 2019, které lze opatřit. Kromě stažení a instalace tohoto softwaru je nutné získat dále sadu SSDT. Toho lze docílit velice snadno, neboť instalační průvodce sám uživatele vyzve k vybrání nástrojů, které je třeba kromě samotného Visual Studio nainstalovat. Stačí tedy vybrat možnost *Ukládání a zpracování dat*, která se nachází v kategorii *Další sady nástrojů* a obsahuje potřebnou sadu nástrojů SQL Server Data Tools, jak je znázorněno na obrázku číslo 21, který následuje.

#### <span id="page-38-1"></span>Obrázek 21: Instalace nástroje SSDT

| Instaluje se - Visual Studio Community 2019 - 16.5.4                                                                                                    |                                                                                                    |
|----------------------------------------------------------------------------------------------------|----------------------------------------------------------------------------------------------------|
| Sady funkcí<br>Jazykové sady<br>Jednotlivé komponenty<br>Umístění instalací<br>Anarola nebo vvindows pomoci C++.                                                                                                    | Podrobné informace o instalaci                                                                                                    |
|                                                                                                    |                                                                                                    |
| Herní platformy (2)<br>Vývoj her pomocí C++<br>Vývoj her pomocí Unity<br>為<br>Umožňuje vytvářet 2D i 3D hry v Unity, což je výkonné<br>Sestavujte profesionální hry s využitím všech možností C++<br>na platformách DirectX. Unreal nebo Cocos2d.<br>multiplatformní vývojové prostředí.               | > Základní editor Visual Studio<br>√ Ukládání a zpracování dat<br>Volitelné<br>SQL Server Data Tools<br>V Nástroje pro analýzu Azure Data Lake a streamů<br>Vývojové nástroje .NET Framework 4 - 4.6<br>Podpora jazyka F# pro desktop |
| Další sady nástrojů (6)                                                                                                    |                                                                                                    |
| Ukládání a zpracování dat<br>岯<br>Aplikace pro datovou vědu a analýzu<br>Jazyky a nástroje pro vytváření aplikací pro datové vědy,<br>Umožňuje připojit, vyvíjet a testovat datová řešení pomocí<br>SQL Serveru, služby Azure Data Lake nebo platformy<br>včetně podpory Pythonu a F#                  |                                                                                                    |
| Vývoj rozšíření sady Visual Studio<br>Vývoj pro Office/SharePoint<br>Umožňuje vytvářet doplňky a rozšíření pro Visual Studio,<br>Vytvářejte doplňky pro Office a SharePoint, řešení pro<br>včetně nových příkazů, analyzátorů kódu a panelů nástrojů.<br>SharePoint a doplňky pro VSTO pomocí C#, VB a |                                                                                                    |
| Vývoj pro Linux pomocí C++<br>Vývoj multiplatformních aplikací pomocí rozhraní .NET<br>റ<br>Umožňuje vytvářet a ladit aplikace pro linuxové prostředí.<br>Core<br>Umožňuje sestavovat multiplatformní aplikace pomocí .N                                                                               |                                                                                                    |
| Umístění<br>C:\Program Files (x86)\Microsoft Visual Studio\2019\Community Změnit                                                                                                    | Celkové požadované místo:<br>7,76 G                                                                                                    |
| Tím, že budete pokračovat, vyjádříte souhlas s licencí pro vybranou edici sady Visual Studio. Nabízíme také možnost stažení jiného softwaru se sadou Visual Studio. Tento                                                                                                    | Nainstalovat při stahování<br>Nainstalovat                                                                                                    |
| software se licencuje zvlášť, jak je uvedeno ve sděleních třetích stran nebo v jeho přiložené licenci. Pokud budete pokračovat, souhlasíte také s těmito licencemi.                                                                                                    |                                                                                                    |

Zdroj: Visual Studio (2020), zpracováno autorem

<span id="page-38-2"></span>Obrázek 22: Výstup nástroje SSDT

| $ $ Type                         | <b>Source Name</b> | Action   Target Name    |     |
|----------------------------------|--------------------|-------------------------|-----|
| $\Box$ Delete                    |                    |                         |     |
| <b>⊞</b> Table                   |                    | ⊻×<br>dbo.removed_table |     |
| $\Box \blacksquare$ Change       |                    |                         |     |
| 田 <b>田 Table</b>                 | dbo.people         | V.<br>dbo.people        |     |
| $\Box$ $\Box$ Add                |                    |                         |     |
| <b>⊞</b> Table                   | dbo.added_table    | 区中                      |     |
|                                  |                    |                         |     |
|                                  |                    |                         |     |
|                                  |                    |                         |     |
| □ Results / B Object Definitions |                    | ____                    | □日⊠ |
|                                  |                    |                         |     |

Zdroj: SSDT (2020), zpracováno autorem

Obrázek číslo 22 znázorňuje výstup zpracování komparační analýzy nástroje SSDT. Lze si také všimnout výše popsaného rozdělení. Změny se zde řadí do tří kategorií – delete, change a add. Po rozkliknutí možnosti *Object Definitions* lze také nahlédnout na změny v podobě SQL kódu.

### <span id="page-38-0"></span>**3.2.1 Shrnutí SSDT**

Jak již bylo řečeno, funkce SSDT pro srovnání dvou databázových modelů umí zobrazit sadu akcí a vytvořit a spustit skript, který tak převede cílovou databázi do stavu zdrojové databáze. Dokáže tedy zkombinovat oba popsané příkazy nástroje Liquibase a je schopen naplnit hlavní cíl. Jeho instalace je velice jednoduchá a fakt, že mnoho uživatelů již disponuje softwarem Visual Studio (a také se tím pádem orientuje v tomto

prostředí), tuto instalaci ještě usnadňuje, neboť stačí pouze doplnit balíček nástrojů, který obsahuje i SSDT. Jednotlivé položky výstupu, který je tvořen sadou akcí, je možné dále rozbalit a dozvědět se o nich více informací. SSDT však disponuje také jednou podstatnou nevýhodou – je vytvořen exkluzivně pro MS SQL Server databáze. To však v rámci této práce nevadí, neboť právě tento databázový systém je v ní využíván.

### <span id="page-39-0"></span>**3.3 SQL Examiner**

SQL Examiner je nástroj vytvořený společností Intelligent Database Solutions, který dokáže srovnat databáze a zobrazit objekty, které byly vytvořeny, smazány či změněny. Jeho další schopností je vybrat změny a aplikovat je na cílovou databázi. SQL Examiner disponuje podporou všech předních databázových systémů, mezi které patří MS SQL Server, MySQL, MariaDB, Oracle nebo PostreSQL. Porovnávání je možné v rámci živých databází, databázových záloh, otisků či SQL skriptů generujících databáze. (Intelligent Database Solutions, 2020).

Společnost Intelligent Database Solutions nabízí nástroj ve dvou možných variantách. Žádná z těchto variant však není zdarma, a je tedy nutné zaplatit poměrně vysoký licenční poplatek. Standard Edition je nabízena za 300 dolarů a Pro Edition za 400 dolarů. Uživatel také může využít možnost pořízení balíčku SQL Examiner Suite, ve kterém se kromě nástroje SQL Examiner porovnávajícího databázové modely nachází také nástroj SQL Examiner Data, který umí nalézt rozdíly v datech ve dvou databázích. V tomto případě jsou pak licence o sto dolarů dražší a vyjdou tedy na 400 a 500 dolarů. Oba nástroje je nicméně možné vyzkoušet v rámci zkušebního patnáctidenního trial období.

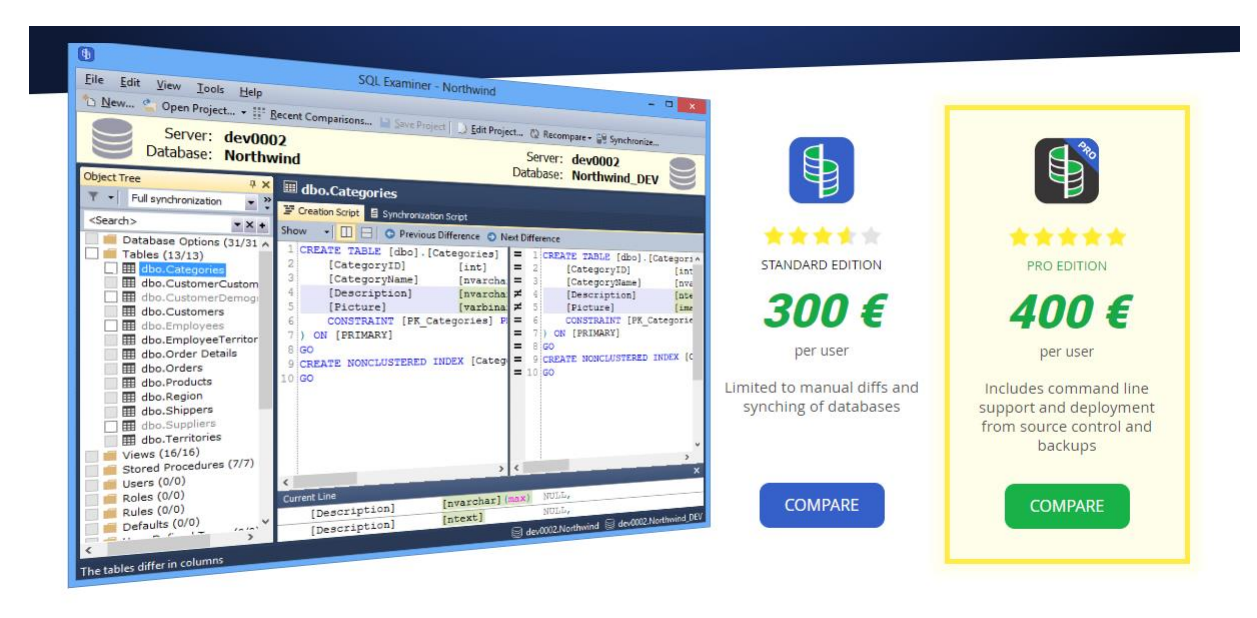

<span id="page-40-0"></span>Obrázek 23: Verze nástroje SQL Examiner

Zdroj: Intelligent Database Solutions (2020)

Na stránkách nástroje, jimiž jsou www.sqlaccessories.com/sql-examiner, lze nalézt dokumentaci s návody na jednotlivé aktivity, které SQL Examiner Suite poskytuje. Tato dokumentace je velice přehledně a stručně zpracována a obsahuje návody rozdělené na základě používaného databázového systému. Výsledná zpráva sestává ze tří kategorií odlišností – objekty, které se nacházejí v obou databázích, ale jsou odlišné, objekty, které se nacházejí pouze v cílové databázi, a objekty, které se nachází pouze ve zdrojové databázi. Výstup kromě těchto tří kategorií odlišnosti disponuje také kategorií, která obsahuje objekty, jež se v rámci porovnávaných databází nijak neliší. Objekty je dále možné blíže prozkoumat po kliknutí na ně.

<span id="page-40-1"></span>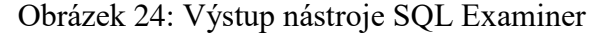

| Database: test db 1                                                      | Database: test db 2                                                                                                 |
|--------------------------------------------------------------------------|----------------------------------------------------------------------------------------------------|
| <b>Object Tree</b><br>$4 \times$                                         | . Probably, one or several columns were renamed. Click here to create a correspondence between the renamed columns. |
| $\mathbb{Z}^2$<br>$\blacksquare$<br>Full synchronization<br>$\mathbf{v}$ | dbo.people                                                                                                    |
| Object Names $\blacktriangleright$<br>Search<br>æ.                       | Creation Script E Synchronization Script                                                                            |
| Database Options (31/31)<br>$\wedge$<br>$\mathbb{R}$                     | C Previous Difference C Next Difference<br>F<br>Show                                                                |
| $\Box$ Tables (3/3)                                                      | CREATE TABLE [dbo] [people]<br>CREATE TABLE [dbo].[people]<br>=                                                     |
| <b>Et dbo.added</b> table                                                | [id]<br>[bigint]<br>[id]<br>[bigint]<br>$=$<br>NULL.<br>NULL,                                                       |
| dbo.people                                                               | COLLATE SQL Latin1 General CP1 CI AS $\neq$<br>[nchar](10)<br>$[numeric](18, 0)$ NULL,<br>[name]<br>[name]          |
| □ 用 dbo.removed table                                                    | COLLATE SQL Latin1 General CP1 CI AS ▶<br>[nchar](10)<br>[city]                                                     |
| $V$ iews $(0/0)$                                                         | COLLATE SQL Latin1 Gener<br>[nchar](10)<br>[last name]                                                              |
| Stored Procedures (0/0)                                                  | COLLATE SQL Latin1 Gener<br>[something]<br>[nchar](10)                                                              |
| $\blacksquare$ Users $(0/0)$                                             | ON [PRIMARY]<br>ON [PRIMARY]<br>$=$                                                                                 |
| $\blacksquare$ Roles (0/0)                                               | $=$<br>8 GO<br>8 GO                                                                                                 |

Zdroj: SQL Examiner (2020), zpracováno autorem

Na obrázku 23 je vidět výsledná zpráva, která pojednává o rozdílech mezi databázovými modely. Na levé straně se nachází sloupec se všemi objekty, které jsou rozděleny podle typu objektu. Dále si lze všimnout také barevného rozdělení podle kategorie rozdílu.

### <span id="page-41-0"></span>**3.3.1 Shrnutí SQL Examiner**

Rovněž třetí vybraný nástroj – SQL Examiner – obsahuje funkce, které jsou vhodné pro splnění hlavního cíle práce. Dokumentace je přehledně a srozumitelně zpracována a rovněž výstupy jsou velice uživatelsky přívětivé. Také instalace je velmi rychlá a nenáročná. Tyto výhody jsou však vykoupeny absencí neplacené verze a nutností zaplatit poměrně vysoký licenční poplatek.

### <span id="page-41-1"></span>**3.4 Vyhodnocení nástrojů**

Na základě informací, které byly zjištěny o třech výše popsaných nástrojích, lze usoudit, že Liquibase, SQL Server Data Tools i SQL Examiner jsou nástroji, které disponují funkcemi, jež dokáží naplnit hlavní cíl této práce. Byly rovněž nastíněny výhody a nevýhody na základě různých parametrů.

Softwarový nástroj Liquibase se zdá být nejméně vhodný z pohledu přívětivosti uživatelského prostředí. Nejenže je oproti ostatním dvěma možnostem poměrně složité s ním pracovat, ale také výstupy jsou ve velice jednoduché textové formě. Rovněž jeho dokumentace vypadá nejméně přehledně ze všech výše popsaných nástrojů.

Nástroje SSDT a SQL Examiner nabízí přehlednější a využitelnější výsledné zprávy. V oblasti dokumentace se zdá být lepším nástrojem SQL Examiner, neboť nabízí návody, které ukazují krok za krokem postupy i s přidanými obrázky, avšak také SSDT disponuje poměrně srozumitelnou dokumentací. Z informací o obou variantách, které byly popsány v předešlých kapitolách, lze říci, že jsou si nástroje značně podobné v klíčových faktorech, tedy formát výstupu, zpracování dokumentace, složitost zprovoznění a využití. SQL Examiner však oproti SSDT disponuje jednou esenciální nevýhodou – nutností zaplatit po 15 dnech licenční poplatek. Tato skutečnost uvádí SSDT do značné výhody vzhledem k velké podobnosti v ostatních aspektech. Další faktor, který autor považuje za výhodu SSDT, je skutečnost, že SSDT je stejně jako MS SQL Server, který je v práci využíván, produktem společnosti Microsoft a je tedy očekávána bezproblémová podpora. Tato skutečnost s sebou však nese jednu již zmíněnou nevýhodu, kterou je podpora pouze pro databáze MS SQL Server. To ale v rámci této práce není překážkou.

### <span id="page-42-0"></span>**3.4.1 Finální výběr**

Na základě vyhodnocení a výše popsaných důvodů se autor této práce rozhodl využít pro účely splnění hlavního cíle nástroj SQL Server Data Tools (SSDT). Tento software tedy bude použit v následující části práce pro porovnání rozdílů mezi objekty v modelech testovacích databází a jejich následnou interpretaci.

Tento nástroj byl vybrán, neboť autorovým cílem je poskytnout, popsat a otestovat pro firmu Diebold Nixdorf postup, který bude schopen odhalit rozdíly mezi dvěma modely databázového systému MS SQL Server a který bude případně firma následně dále využívat v reálné praxi, aby byla schopna odhalit, zda někdo nemanipuloval s objekty v jejich databázi. Autor tedy v této práci provedl průzkum, v rámci kterého zjistil, jaké existují možnosti k dosažení požadovaného cíle. Následně tyto možnosti porovnal a vybral z nich tu, kterou vyhodnotil jako nejvhodnější pro konkrétní zadání této práce.

### <span id="page-43-0"></span>**4 Postup pro porovnání objektů dvou databázových modelů**

Pro dosažení cílů, které byly stanoveny na začátku této práce, bude potřeba zprovoznit a využít několik softwarových produktů. Prvním z nich je VirtualBox od společnosti Oracle. Tento software umožňuje vytvoření virtuálního počítače. Dalším z množiny programových nástrojů bude Microsoft SQL Server Management Studio. Tento nástroj bude využit již přímo ve VirtualBoxu a umožní prohlížení a práci s databází a jejími objekty. Posledním nástrojem, ve kterém bude i samotný proces zpracováván, je SQL Server Data Tools. Tento software nabízí možnost porovnání dvou databázových modelů. Vzhledem k tomu, že se jedná o rozšíření pro prostředí Visual Studio, bude nutné opatřit rovněž tento software.

### <span id="page-43-1"></span>**4.1 Zprovoznění nástroje VirtualBox**

VirtualBox je software, jenž umožňuje vytvoření virtuálního stroje pro firemní i domácí využití. Je to open source software vyvíjený společností Oracle. Mezi nabízenými možnostmi se nachází jak Windows, tak i operační systémy, které jsou založené na unixovém jádru. (Oracle, 2020)

Důvodem potřeby využití aplikace VirtualBox je ten, že společností Diebold Nixdorf byl dodán virtuální otisk počítače, na kterém se nacházejí testovací databáze. Pro účely této práce bude vyhovující operační systém Windows 10.

V první řadě je potřeba VirtualBox stáhnout z webových stránek virtualbox.org. Pro tuto práci byla vybrána verze 5.2.26. Po kliknutí na možnost *Downloads*, která se nachází na levé straně domovských stránek, je třeba zvolit odkaz *VirtualBox 5.2 builds*. Po rozkliknutí tohoto odkazu je nutné nalézt správnou verzi a po jejím nalezení kliknout na možnost *Windows hosts*. Touto aktivitou se spustí stahování instalačního souboru. Tento postup je zobrazen na obrázku 25.

#### <span id="page-44-1"></span>Obrázek 25: VirtualBox download

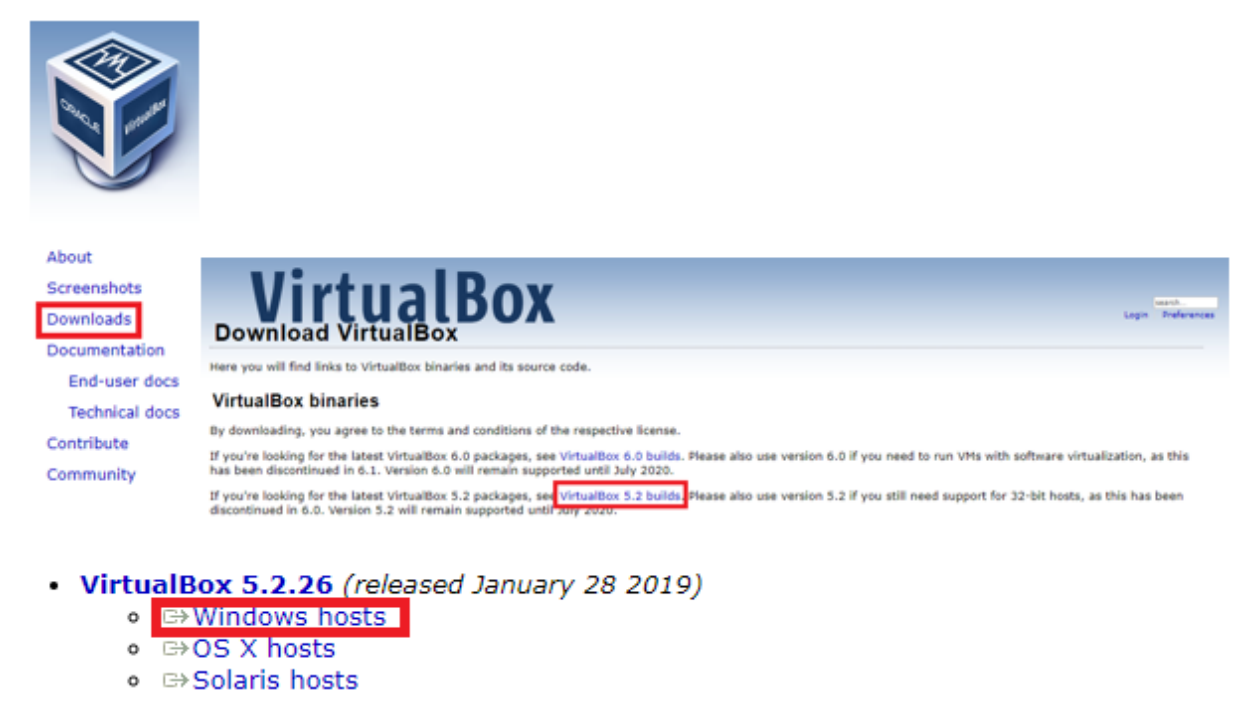

Zdroj: Oracle (2020)

Dalším krokem po dokončení instalace je vytvoření nového virtuálního stroje. Toho dosáhneme spuštěním programu VirtualBox, kliknutím na záložku *Počítač* a následně na možnost *Přidat*. Firma Diebold Nixdorf poskytla potřebný soubor pro nahrání nového virtuálního stroje. Je tedy potřeba vybrat tento soubor. Po nějaké době se v nabídce virtuálních strojů objeví nová možnost reprezentující přidaný počítač. Tento počítač se spustí pomocí dvojitého kliknutí.

<span id="page-44-2"></span>Obrázek 26: Vytvoření virtuálního počítače

| 64<br><b>TomasFurbacher</b><br><sup> Vypnuto</sup><br>2016 |  |
|------------------------------------------------------------|--|
| Nový<br>$Ctrl + N$                                         |  |
| ¢.<br>Přidat<br>$Ctrl + A$                                 |  |
| Nastavení<br>$Ctrl + S$                                    |  |
| Klonovat<br>$\mathbf{r}$<br>$Ctrl + O$                     |  |
| Odstranit<br>$Ctrl + R$                                    |  |
| Seskupit<br>$Ctrl + U$                                     |  |

Zdroj: VirtualBox (2020), zpracováno autorem

### <span id="page-44-0"></span>**4.1.1 Zprovoznění internetové sítě**

Tato podkapitola se v práci nachází z toho důvodu, že zprovoznění internetu v prostředí VirtualBox nemusí být triviální záležitostí. Vzhledem k tomu, že bude potřeba stáhnout

a nainstalovat několik softwarových nástrojů přímo ve virtuálním počítači, je zprovoznění připojení nezbytné. Pro prvotní připojení k internetu v nástroji VirtualBox je nejprve nutné provést několik kroků. V první řadě jde o síťové nastavení přímo v aplikaci. K tomuto nastavení se uživatel dostane kliknutím pravého tlačítka myši na vytvořený virtuální stroj a následným zvolením možnosti *Nastavení*. Následně je nutno přepnout na záložku *Síť*. Zde je třeba změnit připojení na *Síťový most* a následně vybrat odpovídající název. Následně je také potřeba rozbalit záložku *Pokročilé* a nastavit zde *Promiskuitní režim* na možnost *Povolit virtuálním počítačům*. Následně stačí potvrdit nastavení a tím jsou splněny veškeré kroky, které jsou potřebné vykonat přímo v prostředí VirtualBox.

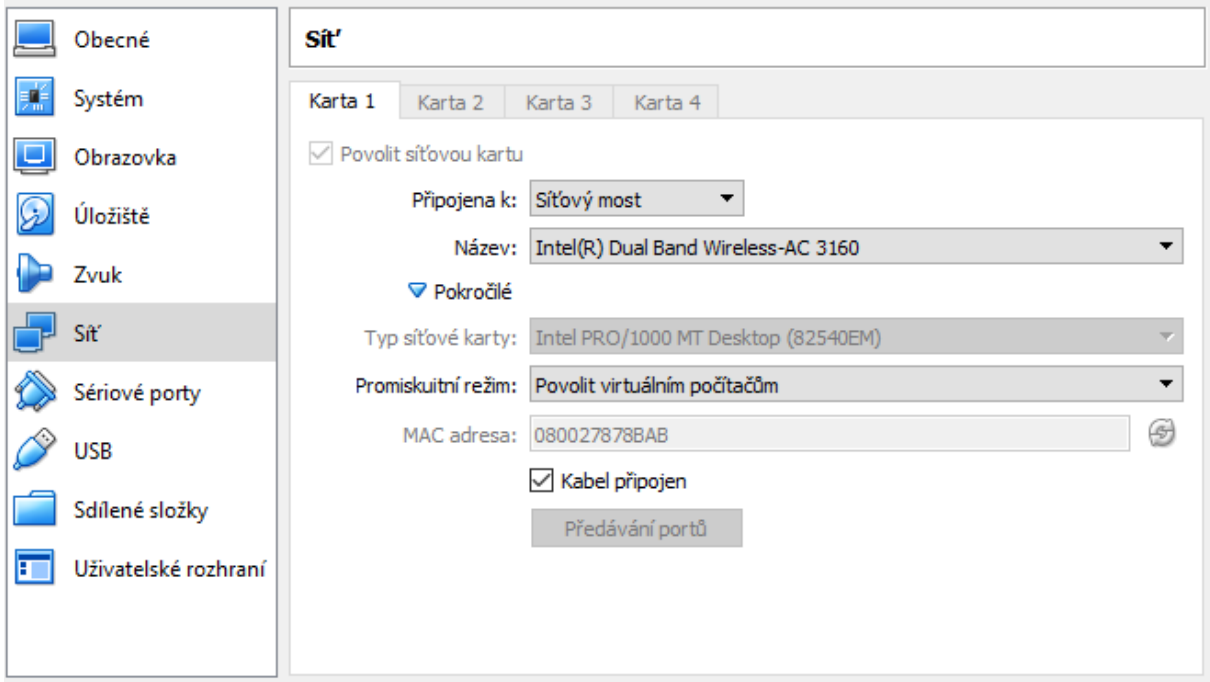

<span id="page-45-0"></span>Obrázek 27: Nastavení sítě v prostředí VirtualBox

Zdroj: VirtualBox (2020), zpracováno autorem

Takto upravené nastavení však není dostačující k tomu, aby byl zprovozněn internet na virtuálním stroji. Nyní ještě musíme povolit sdílení internetu v hostujícím počítači. Tohoto stavu dosáhneme spuštěním *Ovládacích panelů* následně vybráním možnosti *Centrum síťových připojení a sdílení*. Na nově otevřené kartě je následně třeba zvolit možnost *Změnit nastavení adaptéru*, které se nachází v levé horní části. Tato činnost způsobí otevření nové záložky se seznamem možných připojení. Zde vybereme možnost, ke které chceme, aby byl virtuální stroj připojen, klikneme na ni pravým tlačítkem myši a zvolíme možnost *Nastavení*. Přepnutím na kartu *Sdílení*, zaškrtnutím prvního políčka a potvrzením celého procesu docílíme zprovoznění internetu ve virtuálním stroji.

<span id="page-46-1"></span>Obrázek 28: Nastavení sítě v prostředí Windows

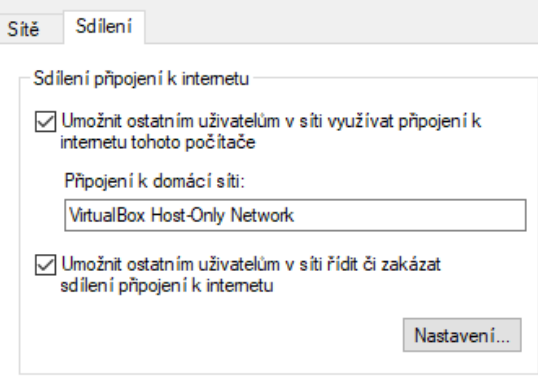

Zdroj: Windows (2020), zpracováno autorem

## <span id="page-46-0"></span>**4.2 Zprovoznění nástroje Microsoft SQL Server Management Studio (SSMS)**

Tento nástroj vyvíjený společností Microsoft slouží ke správě databází založených na technologii SQL. SSMS umožňuje monitorovat a upravovat datové komponenty a vytvářet SQL dotazy a skripty. (Microsoft, 2020a)

Microsoft SQL Server Management Studio, konkrétně verze 2017, je již nainstalovaný a připravený na virtuálním počítači, který byl poskytnut firmou Diebold Nixdorf, a není ho tedy potřeba znovu stahovat. Zároveň již obsahuje testovací databáze, na kterých bude aplikován postup pro jejich porovnávání.

Microsoft SQL Server Management Studio lze spustit pomocí ikony na ploše. Následně se nástroj otevře a objeví se nové okno, na kterém je třeba kliknout na *Connect*. Po této operaci se již zobrazí lišta s připojenými databázemi. Pro účel testování pro tuto práci jsou určeny hned čtyři databáze a to *proview\_4260*, *proview\_4270*, *ReportServer* a *ReportServerTempDB*. Po kliknutí na symbol "+" u těchto databází jsou již vidět jednotlivé databázové objekty – například tabulky či pohledy – které jsou předmětem této práce. Tyto objekty lze mimo jiné vidět na následujícím obrázku.

#### <span id="page-47-1"></span>Obrázek 29: Prostředí nástroje SSMS

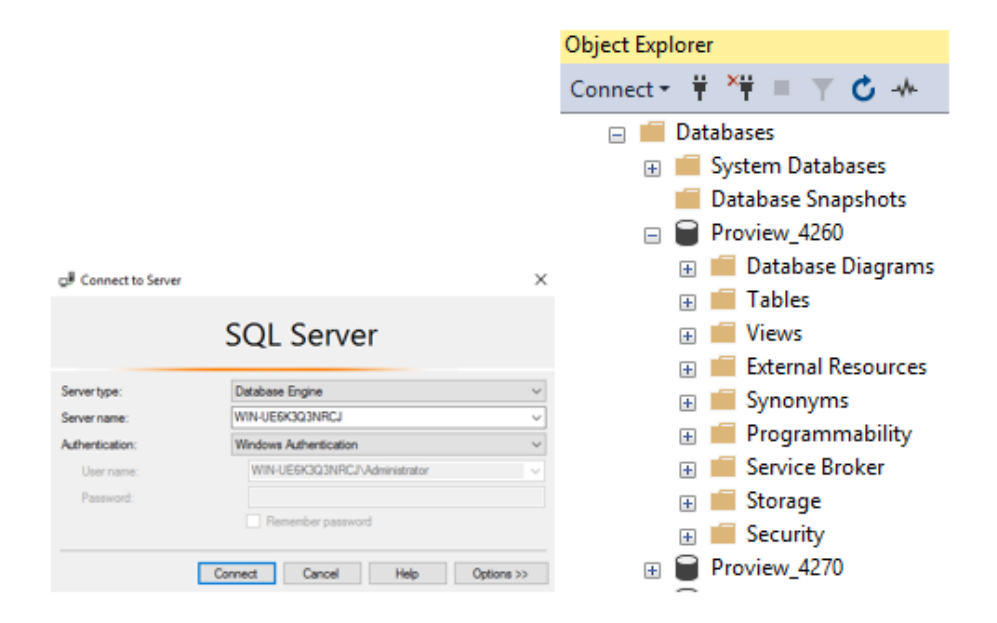

Zdroj: SSMS (2020), zpracováno autorem

Jak již bylo řečeno, nacházejí se v SSMS čtyři testovací databáze. Ty neobsahují žádná data, neboť ta nejsou předmětem práce a nejsou tedy zapotřebí. Obsahují však velké množství databázových objektů, které jsou naopak pro práci naprosto zásadní. Kromě tradičního objektu – tabulky – s různými klíči, omezeními a datovými typy lze v databázích nalézt také celou řadu dalších, v první části práce popsaných databázových objektů. Na obrázku 29 lze kromě zmíněných tabulek objevit také pohledy (views). Jiné objekty jsou skryté pod dalšími složkami. Například ve složce *Programmability* lze najít kromě procedur a funkcí také triggery. Ve složce *Security* naopak najdeme různé typy databázových klíčů. Objektů pro potřeby testování se tedy v databázích nachází velké množství. Kromě jejich množství je také jejich rozdílnost značná a také tato vlastnost je pro potřeby práce velice důležitá.

### <span id="page-47-0"></span>**4.3 Spuštění Visual Studio a SSDT**

Instalaci a spuštění prostředí Visual Studio a jeho rozšiřujícího nástroje se již věnovala kapitola 3.2 a nebude tedy v této části již znovu popisována, pouze je vhodné zmínit, že autor pracuje s verzí Visual Studio 2019.

### <span id="page-48-0"></span>**4.4 Popis postupu**

Tato kapitola představuje stěžejní část práce, neboť půjde o samotný popis postupu pro porovnání databázových modelů a jeho následnou aplikaci na testovací databáze, jak je definováno v hlavním cíli práce.

#### <span id="page-48-1"></span>**4.4.1 Rozdíly mezi databázemi v SQL Server Management Studio**

V první řadě je nutné spustit VirtualBox a zapnout virtuální počítač, jenž byl importován v jedné z předchozích kapitol. Počítač se může spouštět poměrně dlouho – i několik minut. Poté, co se zapne, je třeba spustit SQL Server Management Studio a připojit se k serveru s databázemi, což bylo rovněž popsáno již v jedné z předešlých kapitol. V této fázi budou využity pro srovnání databáze *ReportServer* a *ReportServerTempDB*. V těchto databázích je totiž možné si hned na první pohled povšimnout mnoha rozdílů. Příkladem rozdílu mohou být například tabulky *TempCatalog*, *TempDataSets* a *TempDataSources*, které se nacházejí v databázi *ReportServerTempDB*, avšak v databázi *ReportServer* již chybí. Naopak například tabulky *UpgradeInfo* a *Users* se nachází v databázi *ReportServer,* ale nejsou v databázi *ReportServerTempDB*. Vše je znázorněno na obrázku číslo 30. Takových rozdílů mezi těmito dvěma databázemi lze najít mnoho i mezi jinými objekty, než jsou jen tabulky, ale pro demonstraci funkcionalit nástroje SSDT toto prozatím postačí.

#### <span id="page-48-3"></span>Obrázek 30: Rozdíly v databázích

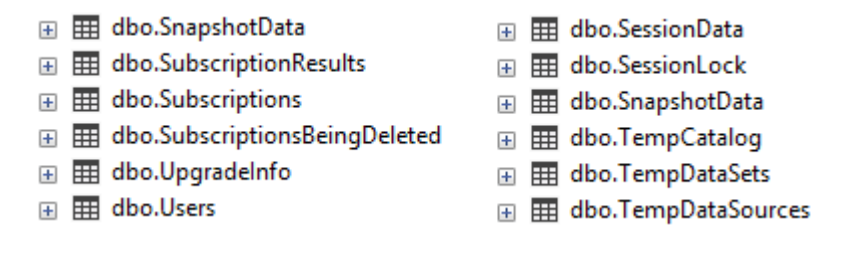

Zdroj: SSMS (2020), zpracováno autorem

#### <span id="page-48-2"></span>**4.4.2 Práce v SQL Server Data Tools**

Nyní se přesuneme do samotného nástroje SSDT. Do toho je možné dostat se pomocí spuštění prostředí Visual Studio. Pro potřeby srovnání testovacích databází je potřeba zvolit možnost *Continue without code*. Po tomto úkonu se již spustí samotné prostředí Visual Studio a zde je nutné otevřít záložku *Tools*, následně zvolit možnost *SQL Server*

a konečně kliknout na *New Scheme Comparison*, jak je ukázáno na obrázku číslo 31, který nyní následuje.

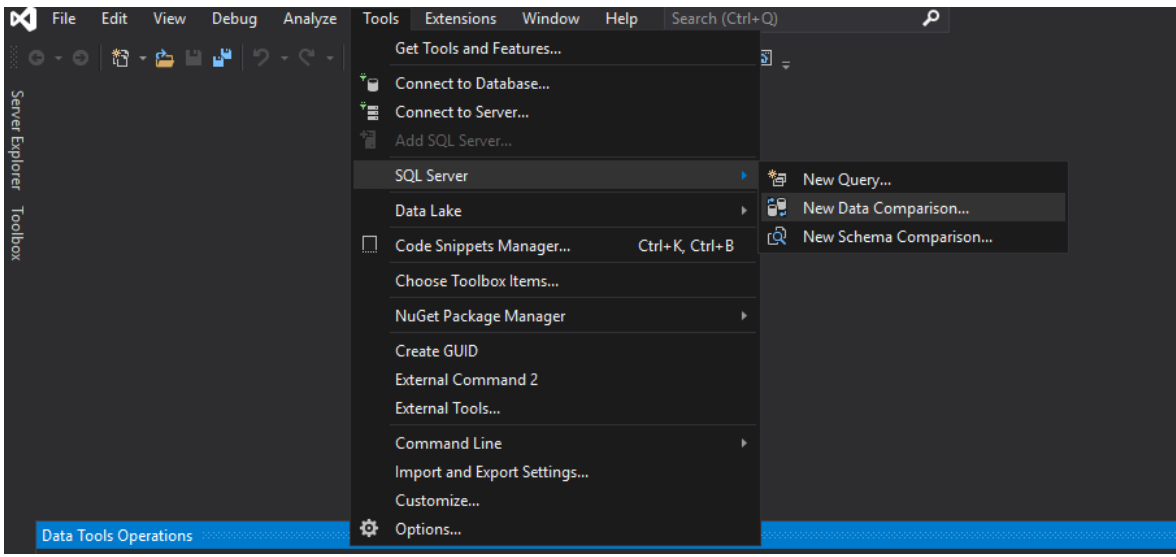

<span id="page-49-0"></span>Obrázek 31: Spuštění porovnávacího nástroje

Po tomto aktu se již otevře karta pro porovnávání. Je potřeba zvolit zdrojovou databázi (*Select Source*). Tato databáze představuje tu, do jejíhož stavu chceme dostat cílovou databázi. Je třeba zvolit možnost *Database* a poté *Select Connection*. Následně se otevře nová karta, na které zvolíme možnost *Browse*, poté *Local* a zde vybereme příslušný server (v našem případě *WIN-UE6K3Q3NRCJ*), zvolíme databázi (pro nás *ReportServer*) a klikneme na tlačítko *Connect*. Stejným způsobem navolíme také cílovou databázi (*Select Target*), kterou bude *ReportServerTempDB*. Výsledek nyní popsaného postupu je zobrazen na obrázku 32.

<span id="page-49-1"></span>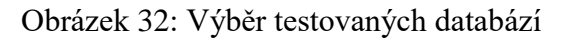

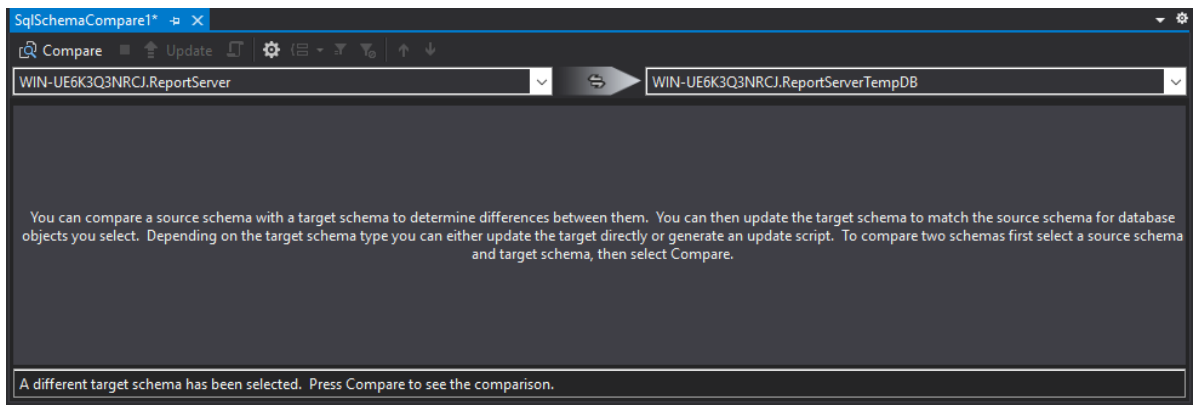

Zdroj: SSDT (2020), zpracováno autorem

Zdroj: SSDT (2020), zpracováno autorem

Nyní je vše připraveno k porovnání a stačí kliknout na tlačítko *Compare*. Generování výstupů může nějakou chvíli trvat. Samozřejmě záleží na velikosti databází, počtu objektů, které se v nich nachází, a také množství rozdílů. Nicméně ve spojení s VirtualBoxem zabere tato operace přibližně několik desítek vteřin.

| <b>Type</b>                         | <b>Source Name</b>      | Action                    | Target Name                  |
|-------------------------------------|-------------------------|---------------------------|------------------------------|
| $\Box$ Delete                       |                         |                           |                              |
| H 用 Table                           |                         | MX                        | dbo.ExecutionCache           |
| H 图 Table                           |                         | MX                        | dbo.newTableAddedByFurbacher |
| <b>⊞</b> Table                      |                         | ⊻×                        | dbo.PersistedStream          |
| <b>⊞</b> Table                      |                         | MX                        | dbo.SessionData              |
| 国田<br><b>Table</b>                  |                         | MX                        | dbo.SessionLock              |
| <b>⊞</b> Table                      |                         | MX                        | dbo.TempCatalog              |
| <b>⊞</b> Table                      |                         | MX                        | dbo.TempDataSets             |
| <b>⊞</b> Table                      |                         | MX                        | dbo.TempDataSources          |
| $\Box$ $\blacksquare$ Change        |                         |                           |                              |
| 国田<br><b>Table</b>                  | dbo.SegmentedChunk      | ☑                         | dbo.SegmentedChunk           |
| 国田<br>Table                         | dbo.SnapshotData        | M.                        | dbo.SnapshotData             |
| $\mathbb{H}$ $\mathbb{H}$ Procedure | dbo.GetDBVersion        | $\overline{\mathsf{v}}$ . | dbo.GetDBVersion             |
| $\Box$ $\blacksquare$ Add           |                         |                           |                              |
| <b>⊞</b> Table                      | dbo.ActiveSubscriptions | 図卡                        |                              |
| 国田<br><b>Table</b>                  | dbo.Batch               | 図卡                        |                              |
| 国田<br><b>Table</b>                  | dbo.CachePolicy         | 区卡                        |                              |
| <b>⊞</b> Table                      | dbo.Catalog             | 図卡                        |                              |
| <b>⊞</b> Table                      | dbo.ConfigurationInfo   | 図卡                        |                              |

<span id="page-50-0"></span>Obrázek 33: Výstup srovnání databází

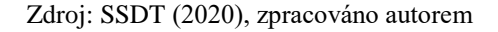

Výstupem je tedy, jak už bylo zmíněno, seznam operací, které je třeba provést, aby se cílová databáze dostala do stavu zdrojové databáze. Vyskytují se zde tři typy operací:

- delete tato operace určuje, které databázové objekty je potřeba smazat z cílové databáze. Vzhledem k tomu, že cílem je dostat se ze stavu cílové databáze do stavu zdrojové databáze, znamená to, že objekty, které jsou označeny akcí *delete*, se vyskytují pouze v cílové databázi a ve zdrojové už nejsou. Operace je graficky znázorněna jako červený křížek.
- change operace *change* označuje, že je potřeba provést nějakou změnu v definici objektu. Intepretace je v tomto případě taková, že objekt s označením *change* se sice nachází v obou databázích, nicméně je v každé databázi jinak definovaný. Operace je graficky znázorněna jako modrá tužka.
- add poslední operací je *add*. Ta označuje, že je objekt naopak nutné do cílové databáze přidat. V praxi to tedy znamená, že takový objekt se nachází pouze ve zdrojové databázi a v cílové databázi chybí. Operace je graficky znázorněna jako zelené znaménko plus.

Na obrázku číslo 33 lze vidět, že objekty jsou kromě shlukování podle akcí, které je třeba provést, rozdělené také podle typu objektu – zde jsou vyobrazeny objekty typu *table* a *procedure*. Na obrázku je také možné si všimnout změny avizované již před spuštěním komparativního nástroje. Mezi objekty, které jsou označeny operací *delete*, se nachází také tři tabulky *TempCatalog*, *TempDataSets* a *TempDataSources*. Toto značí, že tabulky se nacházejí pouze v cílové databázi a je tedy potřeba je smazat, což je přesně to, co jsme si ukázali před aplikací nástroje SSDT.

Každou jednu změnu je také možné rozbalit a podívat se na ni detailněji. Lze tedy vidět, které konkrétní součásti objektu mají být smazány, změněny či přidány. Tato skutečnost je pak velice užitečná především u objektů označených operací *change*.

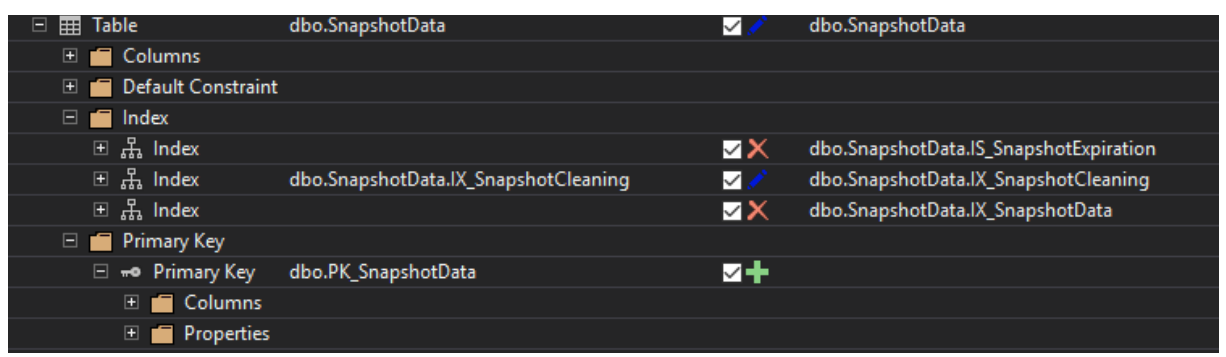

<span id="page-51-0"></span>Obrázek 34: Detail operace change

Na obrázku 34, jenž lze vidět výše, je znázorněno částečné rozbalení tabulky *SnapshotData*, která nese označení *change*, což je poznat již na obrázku číslo 33. Lze vidět, že tabulka se liší ve čtyřech odlišných částech. Kromě sloupců a omezení je tabulka rozdílná také v indexech a primárním klíči. Poslední dvě jmenované součásti jsou pro příklad dále rozbaleny. Objekty jsou tedy v tomto případě situovány do jakéhosi stromového systému a po postupném rozbalování je možné vidět, kde konkrétně se objekty liší a jakou operaci je zapotřebí na konkrétních místech vykonat. V operaci *change* se tedy skrývá soubor dalších operací, které mohou kromě dalších operací *change* nabývat také již zmíněných hodnot *add* a *delete*. Toto všechno vidíme po rozbalení tabulky *SnapshotData* na obrázku 34.

Nástroj SSDT však umožňuje jít ještě více do hloubky.

Zdroj: SSDT (2020), zpracováno autorem

<span id="page-52-1"></span>Obrázek 35: SSDT – Object Definitions

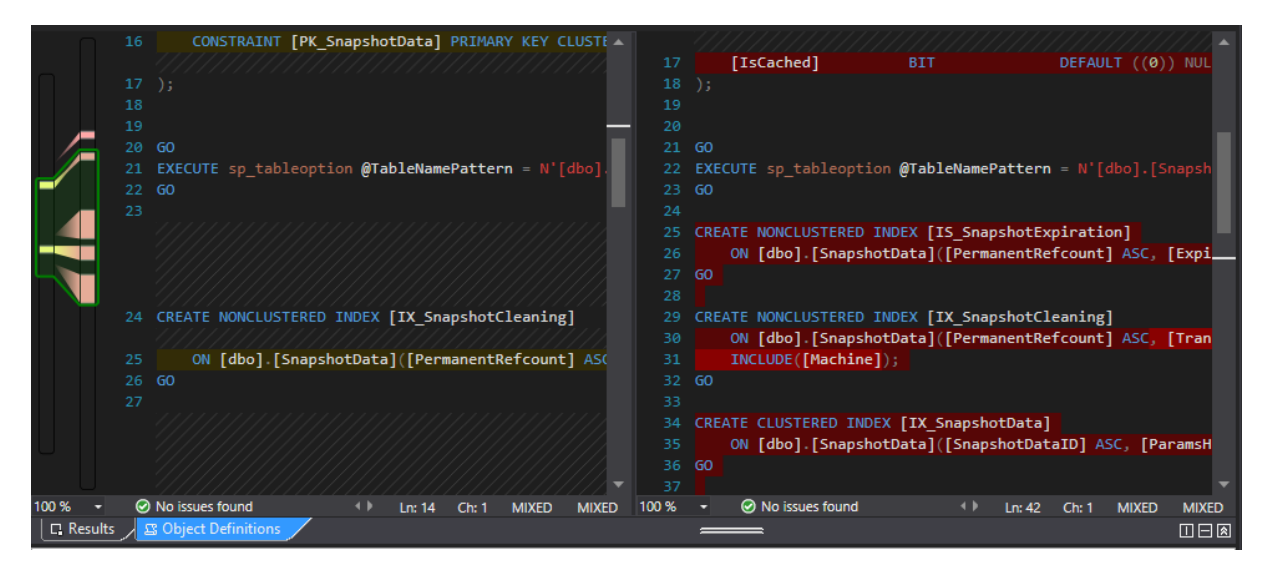

Zdroj: SSDT (2020), zpracováno autorem

Po přepnutí na možnost *Object Definitions*, která se na obrázku číslo 35 nachází na levé dolní straně, umožňuje SSDT nahlédnout na rozdíly mezi objekty také v podobě definičního kódu objektů. Toto lze opět aplikovat na jednotlivé části objektů a je tedy možné podívat se pouze na to, jak se liší definice primárního klíče nebo indexů.

<span id="page-52-2"></span>Obrázek 36: Tabulky v kategorii Add

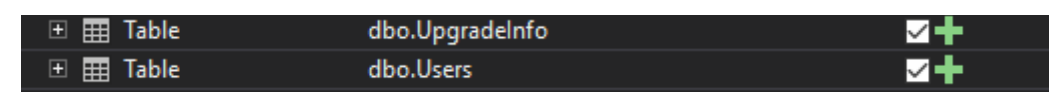

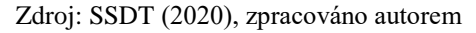

Pouze pro úplnost si na obrázku 36 ukážeme, že dvě dříve zmíněné tabulky *UpgradeInfo* a *Users*, které naopak chybí v cílové databázi, nesou označení *add* a je tedy nutné je kompletně přidat.

### <span id="page-52-0"></span>**4.4.3 Manipulace s databázovými objekty**

Nyní si ještě ukážeme, jak se projeví obsah výstupu poté, co se přidají nové databázové objekty.

Do databáze *ReportServer* přidáme novou tabulku, kterou nazveme *AddedTable*. Půjde tedy o případ, kdy se objekt bude nacházet pouze ve zdrojové databázi. Tabulka bude obsahovat sloupec *ID*, jenž bude datového typu bigint, sloupce *Name* a *LastName*, které budou datového typu nvarchar, a sloupec *Phone*, jemuž bude přidělen datový typ int. Definice tabulky je zobrazena na následujícím obrázku.

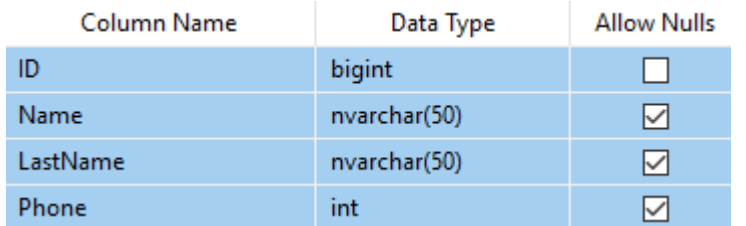

### <span id="page-53-0"></span>Obrázek 37: Sloupce tabulky AddedTable v databázi ReportServer

Zdroj: SSMS (2020), zpracováno autorem

Nyní se opět přesuneme do nástroje SSDT a stejným způsobem, jaký byl popsán v předešlé podkapitole, provedeme komparaci objektů stejných testovacích databází.

<span id="page-53-1"></span>Obrázek 38: Komparace po přidání tabulky do databáze ReportServer

| $\Box$ $\blacksquare$ Add   |                         |  |  |  |  |
|-----------------------------|-------------------------|--|--|--|--|
| $\boxplus$ $\boxplus$ Table | dbo.ActiveSubscriptions |  |  |  |  |
| $\boxplus$ $\boxplus$ Table | dbo.AddedTable          |  |  |  |  |

Zdroj: SSDT (2020), zpracováno autorem

Na obrázku číslo 38 je znázorněn očekávaný výsledek. V kategorii pro operaci *add* se objevil nový objekt – tabulka *AddedTable*. Tedy přesně ta nová tabulka, která byla vytvořena v předchozím kroku.

Další změnou, která bude v databázi provedena, je vytvoření tabulky stejného názvu, avšak s nepatrně rozdílnou definicí, v druhé testovací databázi *ReportServerTempDB*. Sloupec *ID* bude v tomto případě povolovat hodnotu null. Atributu *Name* bude změněn datový typ z nvarchar na nchar. *LastName* zůstane nezměněno a místo sloupce *Phone* bude v této tabulce vytvořen sloupec *City* s datovým typem nvarchar. Definice tabulky je opět znázorněna na obrázku 39, který nyní následuje.

<span id="page-53-2"></span>Obrázek 39: Sloupce tabulky AddedTable v databázi ReportServerTempDB

| Column Name | Data Type    | <b>Allow Nulls</b> |
|-------------|--------------|--------------------|
| ID          | bigint       | ы                  |
| Name        | nchar(10)    | ◡                  |
| LastName    | nvarchar(50) |                    |
| City        | nvarchar(50) |                    |

Zdroj: SSMS (2020), zpracováno autorem

Opět spustíme funkci pro porovnání databázových modelů popsanou výše.

<span id="page-54-0"></span>Obrázek 40: Komparace po přidání tabulky AddedTable do databáze ReportServerTempDB

| a<br>Change<br>E            |                      |   |                     |
|-----------------------------|----------------------|---|---------------------|
| <b>EE</b> Table<br>⊟        | dbo.AddedTable       | ◡ | dbo.AddedTable      |
| r i<br>Columns<br>E.        |                      |   |                     |
| $\Box$ Column<br>⊟          | dbo.AddedTable.ID    |   | dbo.AddedTable.ID   |
| $\Box$ Properties           |                      |   |                     |
| ₽                           | <b>IsNullable</b>    |   | <b>IsNullable</b>   |
| 日<br>Column<br>Θ            | dbo.AddedTable.Name  |   | dbo.AddedTable.Name |
| $\Box$ Properties           |                      |   |                     |
| 19                          | Length               |   | Length              |
| ىد                          | <b>Type</b>          |   | Type                |
| 目<br>Column<br>E            | dbo.AddedTable.Phone | ╋ |                     |
| 目<br>Column<br>$\mathbf{F}$ |                      | × | dbo.AddedTable.City |

Zdroj: SSDT (2020), zpracováno autorem

Dle očekávání se tabulka *AddedTable* přesunula do kategorie *change*, neboť nyní se již nachází v obou testovaných databázích, avšak definována je rozdílně v každé z nich. Po rozbalení jednotlivých částí je možné vidět každou jednu změnu, která byla popsána výše při definování tabulky. Výsledná zpráva poukazuje na to, že je nutno přidat sloupec *Phone* a naopak odebrat sloupec *City*. Rovněž popisuje změny, které je třeba provést na atributech *ID* a *Name*, tedy změnit možnost hodnoty null v případě sloupce *ID* a upravit datový typ (a s ním spojenou délku) u sloupce *Name*.

Jako poslední změnu, která bude provedena v rámci demonstrace schopností nástroje SSDT, je smazání tabulky *AddedTable* z databáze *ReportServer*. Tuto operaci provedeme kvůli tomu, že jsme již měli možnost vidět přírůstky v kategoriích *add* a *change*, zatím však ne v poslední kategorii *delete*, což vyvolá právě tato změna.

<span id="page-54-1"></span>Obrázek 41: Komparace po smazání tabulky AddedTable z databáze ReportServer

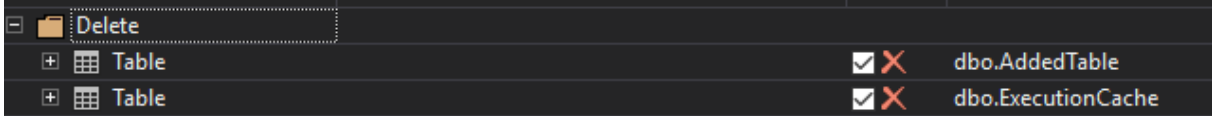

#### Zdroj: SSDT (2020), zpracováno autorem

Na obrázku číslo 41 lze vidět, že výsledná zpráva dopadla dle předpokladů a tabulka *AddedTable* se opravdu nyní přesunula do poslední možné kategorie *delete*. Těmito

třemi operacemi jsme si demonstrovali, v jaké formě nástroj SSDT generuje výstupy. Opět je vše možné sledovat také v režimu *Object Definitions*.

### <span id="page-55-0"></span>**4.4.4 Update**

Výsledná zpráva se souborem operací však není, jak již bylo naznačeno, jediná důležitá funkce, kterou nástroj SSDT nabízí. Kromě tohoto je schopen také vygenerovat skript, který převede cílovou databázi do stavu zdrojové databáze a provede tak všechny změny popsané ve výstupu komparační analýzy. Na vyžádání uživatele navíc tento skript spustí a databáze tím nabydou identického stavu. Spuštění převáděcího skriptu je možné vykonat kliknutím na tlačítko *Update*, které se nachází v levé horní části, jak je možné vidět na obrázku číslo 32. Čas, po který bude skript databázi převádět, se odvíjí opět od velikosti databází, počtu objektů a především od množství změn, které je třeba provést. Po vykonání skriptu nástroj SSDT poskytne výslednou zprávu podobnou té, která je zobrazena na obrázku 42. Také je zde vidět, že nástroj poskytuje uživateli možnost zkontrolovat si náhled, skript a výsledky operace update.

<span id="page-55-1"></span>Obrázek 42: Výsledná zpráva operace update

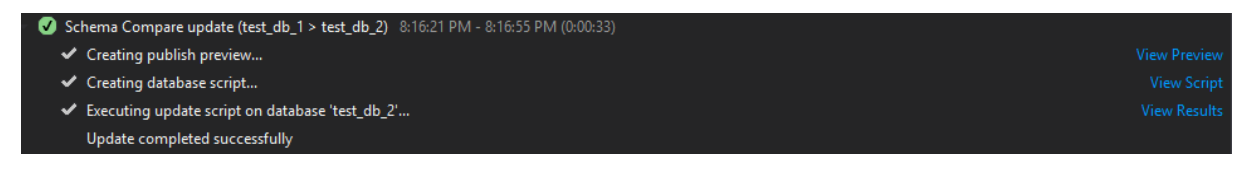

Zdroj: SSDT (2020), zpracováno autorem

Na závěr je jen pro úplnost dobré dodat, že výsledky porovnání lze také uložit ve formátu .scmp pro pozdější využití.

### <span id="page-56-0"></span>**Závěr**

Hlavním cílem práce bylo nalezení způsobu, kterým bude možné porovnat databázové modely systému MS SQL Server, a aplikovat jej na testovací databáze poskytnuté firmou Diebold Nixdorf. Tento požadavek byl splněn za pomoci nástroje SQL Server Data Tools, jenž je rozšířením pro prostředí Visual Studio. Pomocí tohoto nástroje byly porovnány testovací databáze a interpretovány výstupy procesu.

Rovněž dílčí cíle práce byly splněny, neboť v rámci čtyř částí, na které je práce rozdělena, byly objasněny principy relačních databází a byl popsán ERA model včetně doplňujících ukázek z prostředí phpMyAdmin, MySQL Workbench a pomocí fragmentů kódu SQL jazyka. Následně byla představena firma Diebold Nixdorf. Popsána byla kromě její nejpodstatnější části – produktu – také historie a znázorněna organizační struktura. Dále byla zanalyzována řešení, která již existují a jež disponují funkcemi, pomocí kterých je možné dosáhnout splnění hlavního cíle práce. Tato řešení byla poté vyhodnocena a byl z nich vybrán nástroj SSDT, díky kterému byl proveden samotný proces porovnání databázových modelů. Současně byly také představeny softwarové produkty, které byly kromě samotného SSDT použity jako podpůrné prostředky. Práce se věnovala rovněž stažení, instalaci a zprovoznění těchto prostředků.

Nástroj SSDT byl vybrán díky tomu, že mezi třemi představenými možnostmi byl posouzen jako nejvhodnější pro tuto práci, a to především pro své velice přehledně a detailně generované výstupy a skutečnosti, že tento nástroj poskytuje potřebné funkcionality zcela zdarma. Kromě toho také Microsoft – výrobce nástroje – nabízí k nástroji přehlednou a srozumitelnou dokumentaci. Uživatelské prostředí je velice příjemné a celý proces porovnání je velmi jednoduše a rychle realizovatelný. Na základě těchto skutečností se autor domnívá, že je nástroj i popsaný postup skutečně využitelný ve společnosti Diebold Nixdorf. Není totiž nutné za poskytnuté výsledky platit jakékoli poplatky či složitě zavádět nějaké komplexní řešení. Celá instalace i práce s SSDT je velice rychlá, snadná a intuitivní a vygenerované výsledky, které jsou jednoduše interpretovatelné, poskytují veškeré informace o rozdílech v testovaných databázových modelech.

### <span id="page-57-0"></span>**Seznam použité literatury**

CAREERRIDE, 2020. SQL Server - Database Objects*. Interview questions and answers, Interview experiences, Aptitude, Reasoning, Current affairs, CV, GD, Test etc.* [online]. [cit. 30.04.2020]. Dostupné z: https://www.careerride.com/SQL-Serverdatabase-objects.aspx

DIEBOLD NIXDROF, 2019. *Company* [online]. [cit. 29.12.2019]. Dostupné z: https://www.dieboldnixdorf.com/en-us/about-us

DIEBOLD NIXDORF. *Global centre Pilsen introduction* [prezentace]. Plzeň, 2019.

DIEBOLD NIXDROF, 2019. *O nás* [online]. [cit. 30.12.2019]. Dostupné z: https://www.dnpilsen.cz/o-nas/

GANGUR, Mikuláš. *Základy implementace webového informačního systému: praktický průvodce*. V Plzni: Západočeská univerzita, 2014. ISBN 978-80-261-0485-8.

INTELLIGENT DATABASE SOLUTIONS, 2020. *SQL Compare and Synchronization Tools* [online]. [cit. 25.04.2020]. Dostupné z: https://www.sqlaccessories.com/sqlexaminer/

KROENKE, David, AUER, David. *Databáze*. Brno: Computer Press, 2015. ISBN 978- 80-251-4352-0

LIQUIBASE, 2020. *Version Control for Your Database.* [online]. [cit. 24.04.2020]. Dostupné z: https://www.liquibase.org/

LIQUIBASE, 2020. Docs. Diff Command. *Liquibase - Version Control for Your Database* [online]. [cit. 24.04.2020]. Dostupné z: https://www.liquibase.org/documentation/diff.html

LIQUIBASE, 2020. Docs. diffChangeLog Command*. Liquibase - Version Control for Your Database* [online]. [cit. 25.04.2020]. Dostupné z: https://www.liquibase.org/documentation/diffChangeLog.html

MICROSOFT*,* 2020. Download SQL Server Management Studio (SSMS) - SQL Server Management Studio (SSMS). *Microsoft Docs*. [online]. [cit. 26.04.2020]. Dostupné z: https://docs.microsoft.com/en-us/sql/ssms/download-sql-server-management-studiossms?view=sql-server-ver15

MICROSOFT, 2020. Stáhnout Visual Studio 2019 pro Windows a Mac*. Visual Studio IDE, Code Editor, Azure DevOps, & App Center - Visual Studio* [online]. [cit. 25.04.2020]. Dostupné z:

https://visualstudio.microsoft.com/cs/downloads/?rr=https%3A%2F%2Fdocs.microsoft. com%2Fcs-cz%2Fvisualstudio%2Finstall%2Finstall-visual-studio%3Fview%3Dvs-2019

MICROSOFT, 2020. Use Schema Compare to Compare Different Database Definitions - SQL Server Data Tools (SSDT). *Microsoft Docs*. [online]. [cit. 25.04.2020]. Dostupné z: https://docs.microsoft.com/en-us/sql/ssdt/how-to-use-schema-compare-to-comparedifferent-database-definitions?view=sql-server-ver15

ORACLE, 2019. *Co je relační databáze?* [online]. [cit. 27.12.2019]. Dostupné z: https://www.oracle.com/cz/database/what-is-a-relational-database/

ORACLE, 2020. *Welcome to VirtualBox.box!* [online]. [cit. 26.04.2020]. Dostupné z: https://www.virtualbox.org/

POKORNÝ, Jaroslav, VALENTA, Michal. *Databázové systémy*. Praha: České vysoké učení technické v Praze, 2013. ISBN 978-80-01-05212-9.

RYCHLÍK, Jan. *Databázové systémy 1* [přednáška]. Plzeň, 2016.

TEOREY, Toby J. *Database modeling and design: logical design*. 5th ed. Burlington, MA: Morgan Kaufmann, c2011. ISBN 0123820200.

W3SCHOOLS, 2019. *Introduction to SQL* [online]. [cit. 28.12.2019]. Dostupné z: https://www.w3schools.com/sql/sql\_intro.asp

ZHANG, Preston. *Practical guide to Oracle SQL, T-SQL and MySQL*. Boca Raton: CRC Press, Taylor & Francis Group, [2018]. ISBN 9781138105188.

## <span id="page-59-0"></span>**Seznam obrázků**

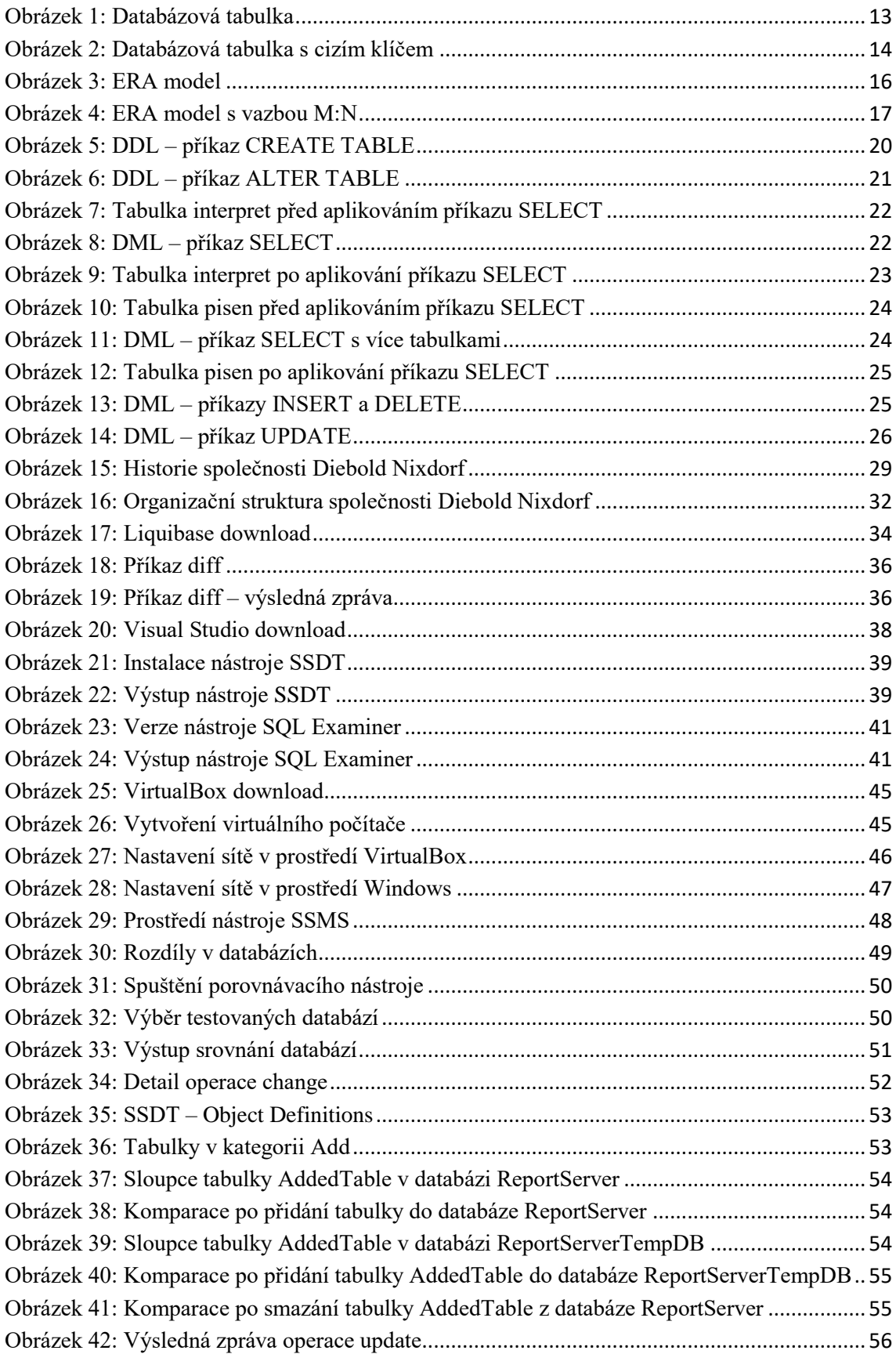

### <span id="page-60-0"></span>**Seznam použitých zkratek a značek**

- 1NF první normální forma
- 2NF druhá normální forma
- ATM Automated Teller Machine
- DCL Data Control Language
- DDL Data Definition Language
- DML Data Manipulation Language
- DQL Data Query Language
- ERA Entity Relationship Attribute
- JSON JavaScript Object Notation
- SQL Structured Query Language
- SŘBD systém řízení báze dat
- SSDT SQL Studio Data Tools
- SSMS SQL Server Management Studio
- XML Extensible Markup Language
- YAML YAML Ain't Markup Language

### **Abstrakt**

Fürbacher, T. (2020) *Porovnání databázových modelů* (Bakalářská práce), Západočeská univerzita v Plzni, Fakulta ekonomická, Česko

**Klíčová slova:** relační databáze, databázový model, databázový objekt, MS SQL Server, SQL Studio Data Tools, SQL

Tato práce se zabývá porovnáním dvou modelů relační databáze systému MS SQL Server z pohledu odlišností mezi jejich objekty. Společnosti si svoje databáze hlídají a často chtějí vědět, zda s nimi někdo nemanipuloval. Hlavním cílem je poskytnout popis postupu, na jehož výstupu bude přehled o všech objektech, ve kterých se testované databáze liší a jakým způsobem jsou rozdílné. Součástí tohoto cíle je také aplikace popsaného postupu na testovacích databázích. V práci jsou představeny hlavní principy relačních databází včetně popisu jejich modelů a objektů. Posléze je provedeno porovnání několika nástrojů schopných naplnění hlavního cíle práce a na základě jejich výhod a nevýhod jsou vyhodnoceny a je vybrána nejvhodnější varianta. Následně je popsán postup pro porovnání, který je ve zvoleném nástroji aplikován na testovacích databázích. Výsledky porovnání jsou poté dále interpretovány.

### **Abstract**

Fürbacher, T. (2020) *Comparison of Database Models* (Bachelor Thesis), University of West Bohemia, Faculty of Economics, Czech Republic

**Key words:** relational database, database model, database object, MS SQL Server, SQL Studio Data Tools, SQL

This thesis deals with a comparison of two models of relational databases of system MS SQL Server from differences between its objects point of view. Companies guard their databases and they often want to know if anybody manipulated with them. The main objective is to provide a description of a method whose results will be an overview of all objects, which are different and in which way they differ. The part of the thesis object is also an application of the described method on testing databases. In the thesis, there are introduced main specifics of relational databases including a description of its models and objects. Then a comparison of a few tools, which are able to fulfill the main object, is performed. They are evaluated based on their advantages and disadvantages and the most suitable one is chosen. Then the method for a comparison is described. This method is applied through the chosen tool for testing databases. Next the results are interpreted.